## Dell Precision Optimizer 소유자 매뉴얼

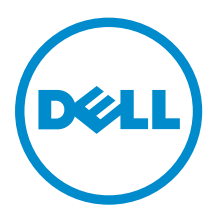

### 참고, 주의 및 경고

노트: "주"는 컴퓨터를 보다 효율적으로 사용하는 데 도움을 주는 중요 정보를 제공합니다.

주의: "주의"는 하드웨어 손상이나 데이터 손실의 가능성을 설명하며, 이러한 문제를 방지할 수 있는 방법  $\triangle$ 을 알려줍니다.

경고: "경고"는 재산상의 피해나 심각한 부상 또는 사망을 유발할 수 있는 위험이 있음을 알려줍니다.

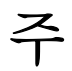

노트: "주"는 컴퓨터를 보다 효율적으로 사용하는 데 도움을 주는 중요 정보를 제공합니다.

Copyright **©** 2015 Dell Inc. 저작권 본사 소유. 이 제품은 미국, 국제 저작권법 및 지적 재산권법에 의해 보호됩니다. Dell™ 및 Dell 로고는 미국 및/또는 기타 관할지역에서 사용되는 Dell Inc.의 상표입니다. 이 문서에 언급된 기타 모든 표시 및 이름 은 각 회사의 상표일 수 있습니다.

2015 - 08

개정 A02

# 목차

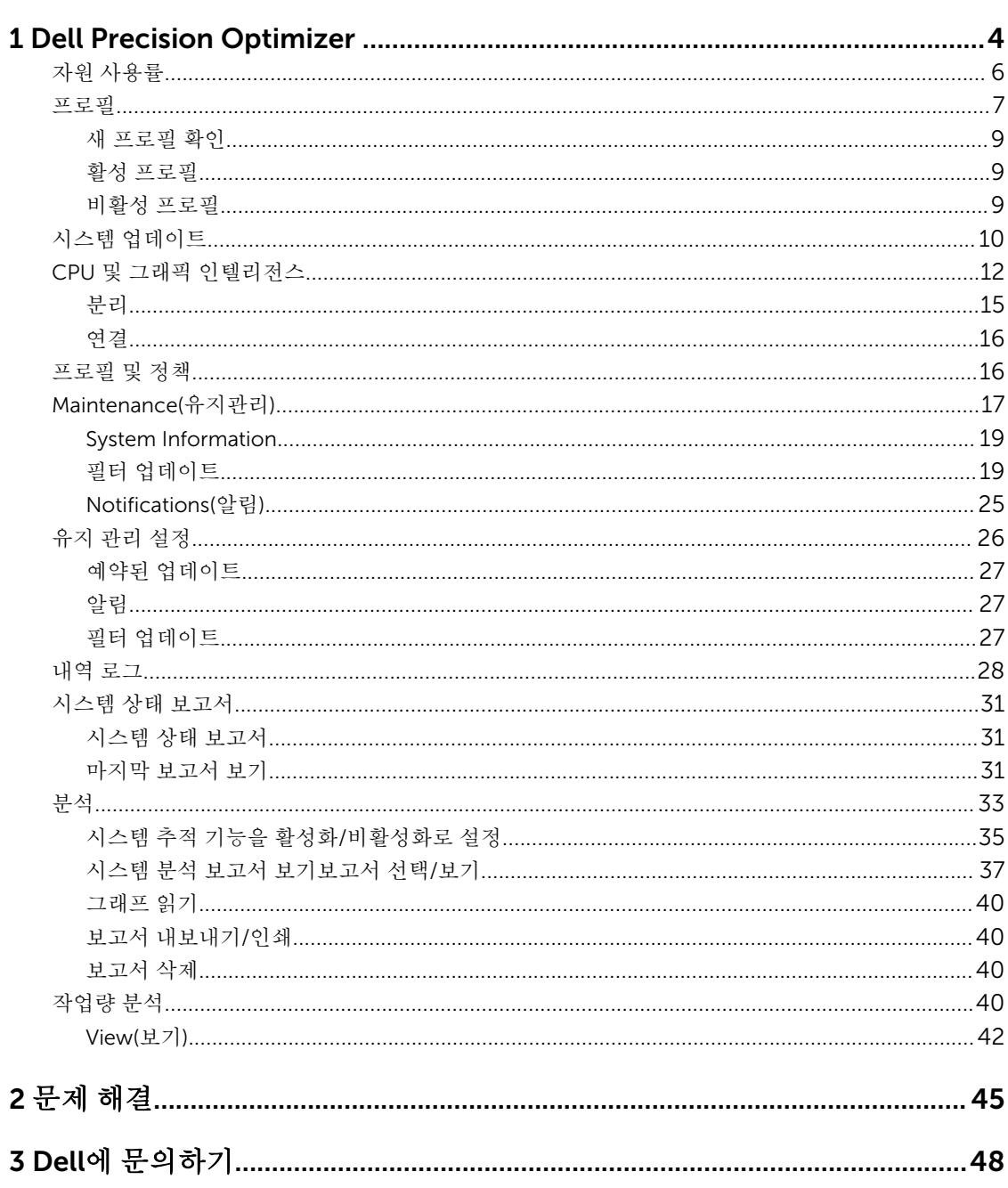

# 1

### <span id="page-3-0"></span>Dell Precision Optimizer

Dell Precision Optimizer는 시스템 성능 최적화를 위해 동적으로 시스템 설정을 구성할 수 있는 강력한 엔진 을 포함합니다. 또한 사용 가능한 소프트웨어 업데이트를 사용자에게 계속 알려주고 업데이트를 적용하도록 구성된 경우 해당 업데이트를 적용합니다. 이 도구는 시스템에 대한 광범위한 데이터를 수집할 수 있고 잠재적 인 문제점을 식별하는 데 도움이 되는 추적 하위 시스템을 포함합니다.

Dell Precision Optimizer는 다음 구성 요소로 구성됩니다.

- 프로필 및 정책
- 시스템 유지 관리
- 추적 및 분석

각 구성 요소는 응용 프로그램 홈 페이지에 별도의 탭으로 표시됩니다. 이 페이지는 바탕 화면의 다음 아이콘 을 두 번 클릭하여 응용 프로그램을 실행할 때 표시됩니다.

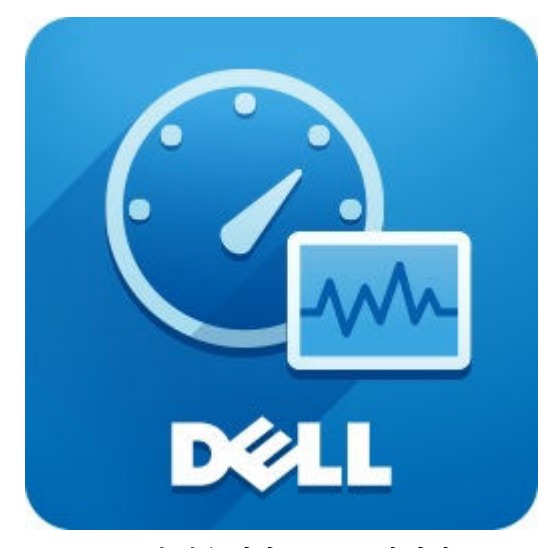

Windows 7의 경우 시작 > 프로그램 파일 > Dell Inc > Dell Precision Optimizer에서도 응용 프로그램을 실행 할 수 있습니다. 이 창에는 사용자 시스템의 현재 및 과거 자원 [사용률](#page-5-0) 수치가 나타납니다. 이 창은 활성 및 비 활성 [프로필과](#page-6-0) 사용 가능한 시스템 [업데이트](#page-9-0)를 표시합니다.

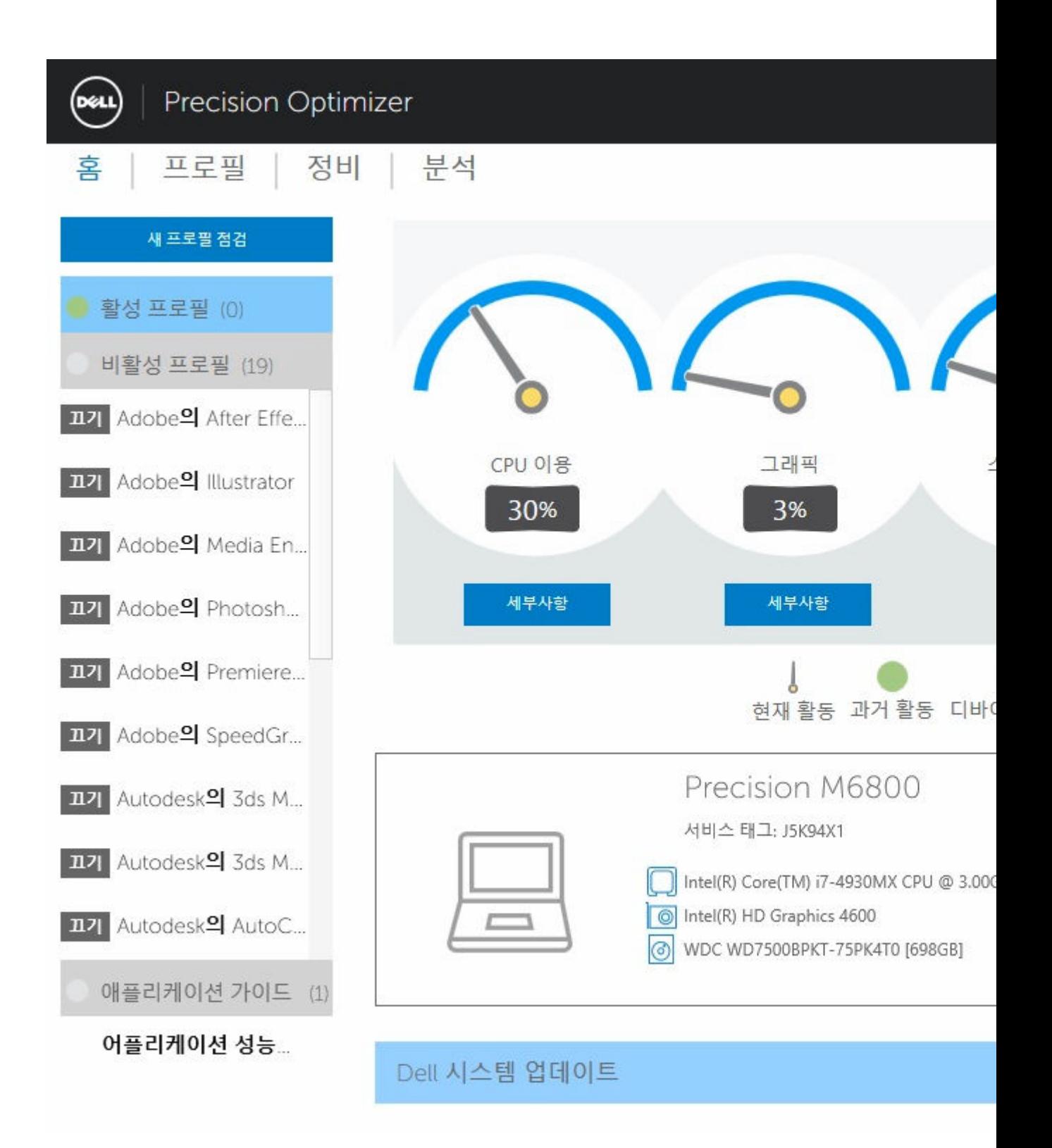

#### <span id="page-5-0"></span>표 1. 모든 창의 오른쪽 상단 모서리에 있는 아이콘

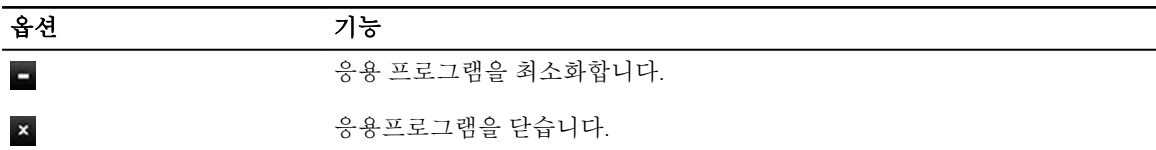

#### 표 2. 모든 화면에서 메뉴 표시줄에 있는 아이콘

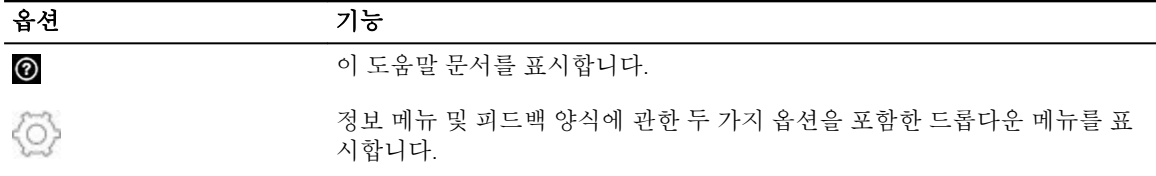

### 자원 사용률

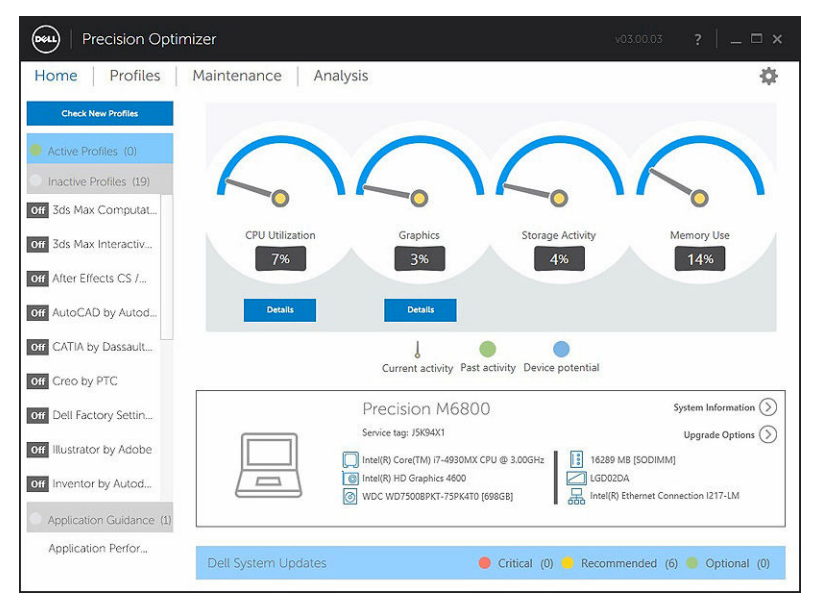

상단의 홈 페이지는 다음 리소스에 대한 사용률을 표시합니다.

- CPU
- 그래픽
- 보관 시
- 메모리

속도계의 니들이 CPU, 그래픽, 메모리 및 스토리지의 현재 사용률을 표시합니다. 이 데이터는 2초 간격으로 새 로 고쳐집니다. 시스템에서 Dell 시스템 추적이 활성화되어 있는 경우 속도계 아크의 녹색 부분을 볼 수도 있습 니다. 속도계 아크를 나타내는 녹색 부분(있는 경우)은 최근 Dell 스마트 추적 보고서에 표시된 이전 사용률 평 균값을 표시합니다. 예를 들어, (이전에 기록된) 평균 메모리 사용률이 38%였다면 녹색 막대가 첫 번째 속도계 다이얼에서 0~38% 사이에 위치하게 됩니다.

### <span id="page-6-0"></span>프로필

홈 페이지의 왼쪽에는 선택한 응용 프로그램에 대한 현재 활성 및 비활성 프로필을 표시합니다. 프로필은 응용 프로그램의 Dell Precision 워크스테이션 성능을 최적화하기 위해 함께 그룹화한 일련의 시스템 설정입니다. 프로필을 활성화 또는 비활성화할 수 있습니다. 여러 프로필을 동시에 활성화할 수도 있습니다. Dell Precision Optimizer UI를 종료한 후에도 선택한 프로필은 활성 상태를 유지합니다.

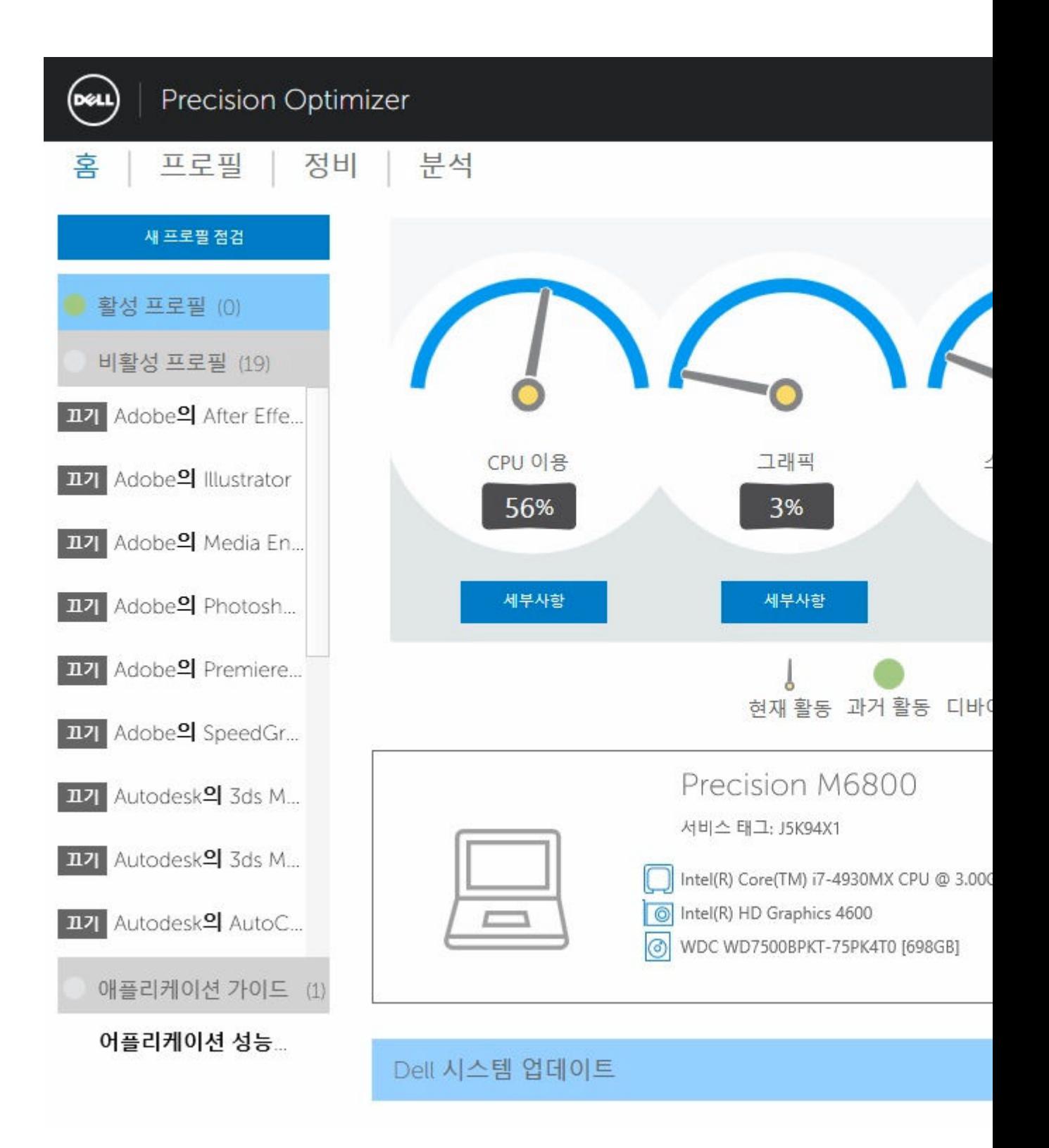

<span id="page-8-0"></span>Dell Precision Optimizer는 사용자 경험을 개선하기 위한 몇 가지의 응용 프로그램 전용 프로필을 갖습니다. 이러한 프로필은 기본적으로 비활성화됩니다. 지정된 응용 프로그램(Dell Precision Optimizer에서 사용 가능 한 경우)에 맞게 프로필을 활성화해야 그 이점을 열람할 수 있습니다.

새 응용 프로그램 프로필은 시스템 **유지보수** 모듈 또는 "**새 프로필 확인**"에서 사용 가능한 Optimizer 시스템 업데이트를 통해 만들어 집니다.

### 새 프로필 확인

이 버튼을 클릭하면 서버에 사용 가능한 새 프로필이 있는지 응용 프로그램이 이를 확인합니다. 새 프로필을 다운로드하면 기존 프로필은 삭제되고 일부 프로필은 서버에서 업데이트됩니다.

노트: 이 기능은 컴퓨터가 인터넷에 연결되어 있는 경우에 작동합니다.

### 활성 프로필

이 섹션에서는 시스템에서 현재 활성 상태인 프로필이 나열됩니다. 프로필은 해당 정책이 활성화되어 있으면 활성 상태로 간주됩니다. 시스템을 시작할 때마다 시작됩니다. 사용자는 이러한 프로필을 클릭하여 [프로필](#page-15-0) 및 [정책](#page-15-0) 페이지로 이동하여 선택한 프로필에 대한 자세한 정보를 볼 수 있습니다. 또한 사용자는 활성 프로필을 비활성화하거나 비활성 프로필을 활성화할 수 있습니다.

### 비활성 프로필

활성 상태에 있지 않은 프로필은 비활성 프로필이라고 합니다. 이러한 프로필은 사용자에 의해 비활성화됩니 다.

Ø 노트: 이 소프트웨어는 다른 프로필이 활성 상태가 아닐 때 활성 가능한 특수한 프로필과 함께 제공됩니 다. 이러한 프로필이 활성화되고 실행되면 소프트웨어가 다른 프로필을 자동으로 비활성화합니다. "*Dell*  출하 시 설정" 프로필은 특정 시스템 매개변수(Dell Precision Optimizer에 의해 변경될 수 있음)를 복구 하는데 사용되어 시스템을 출하 시 기본값으로 되돌릴 수 있습니다.

### <span id="page-9-0"></span>시스템 업데이트

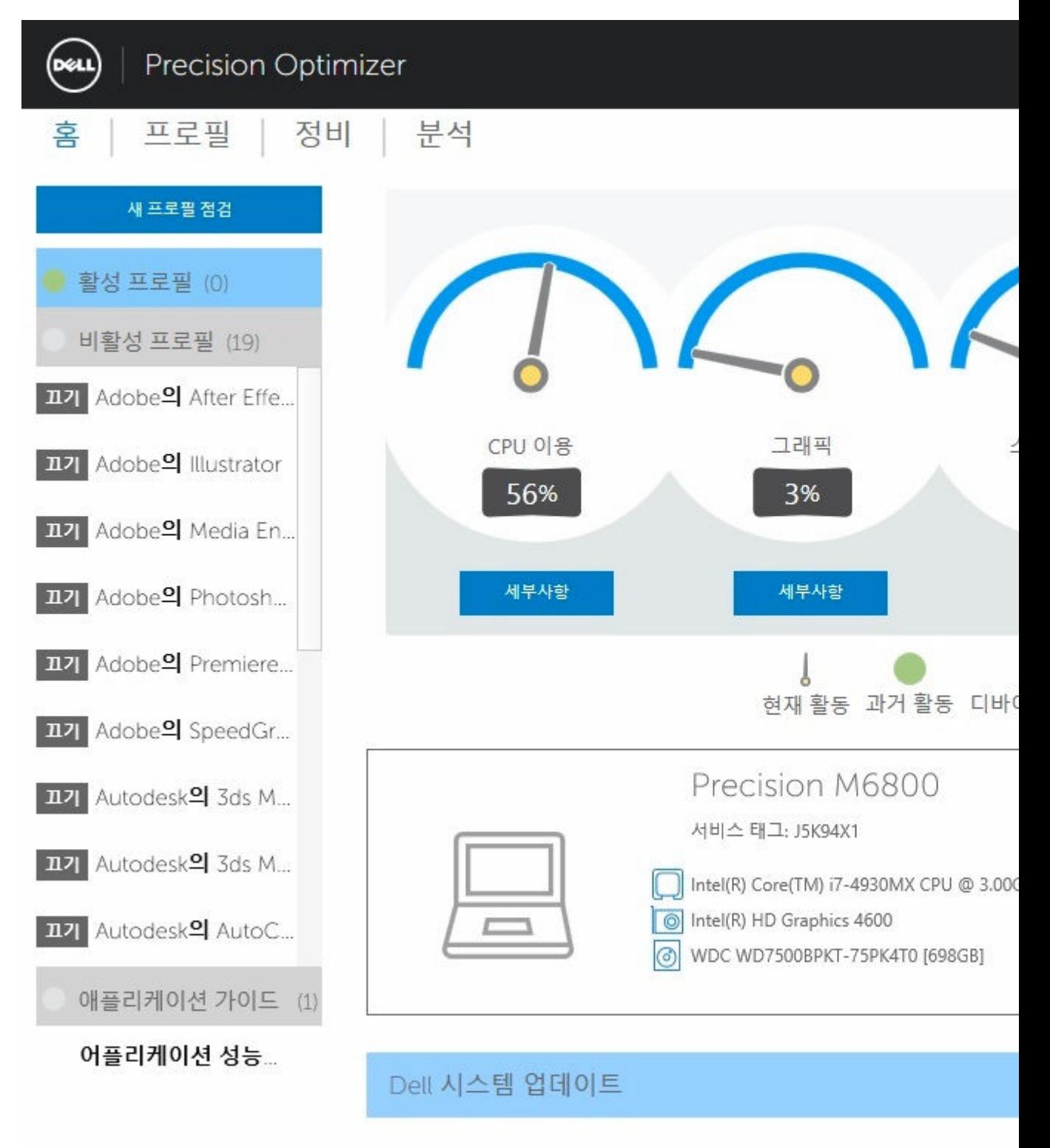

홈 페이지의 왼쪽 하단에는 사용 가능한 소프트웨어 업데이트가 수를 표시합니다. Dell 시스템 업데이트는 Dell Precision Optimizer 및 사용자 시스템 하드웨어와 소프트웨어 구성에 따라 다릅니다. Windows Updates 는 운영 체제 내에서 사용할 수 있습니다. 이러한 업데이트를 세 가지 범주로 그룹화됩니다.

- Critical(위험)
- Recommended(권장)
- 선택적

### <span id="page-11-0"></span>CPU 및 그래픽 인텔리전스

이 페이지를 통하여 현재 프로세서와 그래픽 하위 시스템에 대한 사용률을 볼 수 있습니다. 프로세서 및 그래 픽 구성의 세부 정보를 볼 수 있습니다.

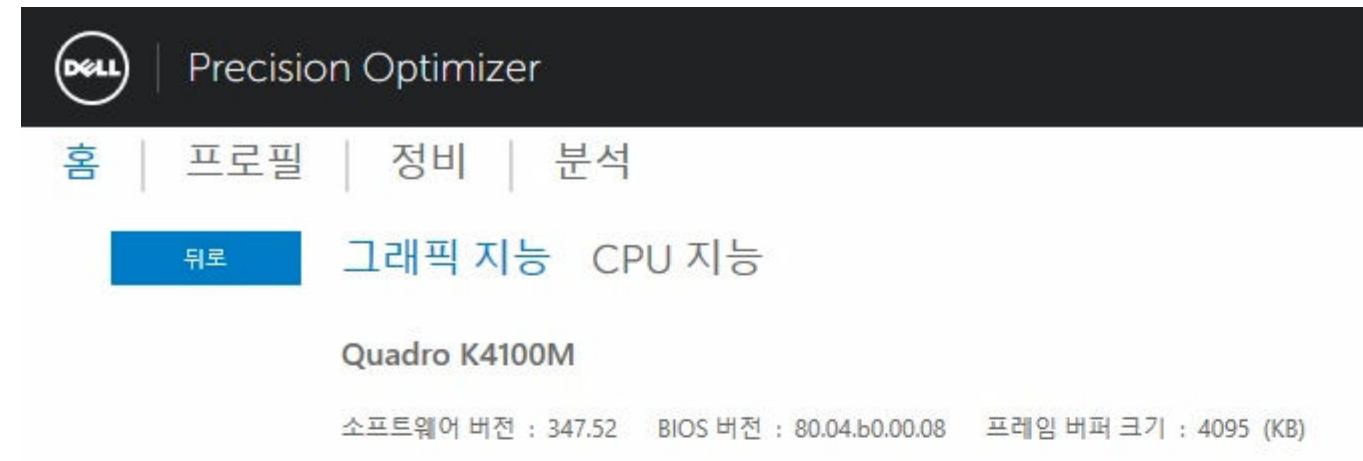

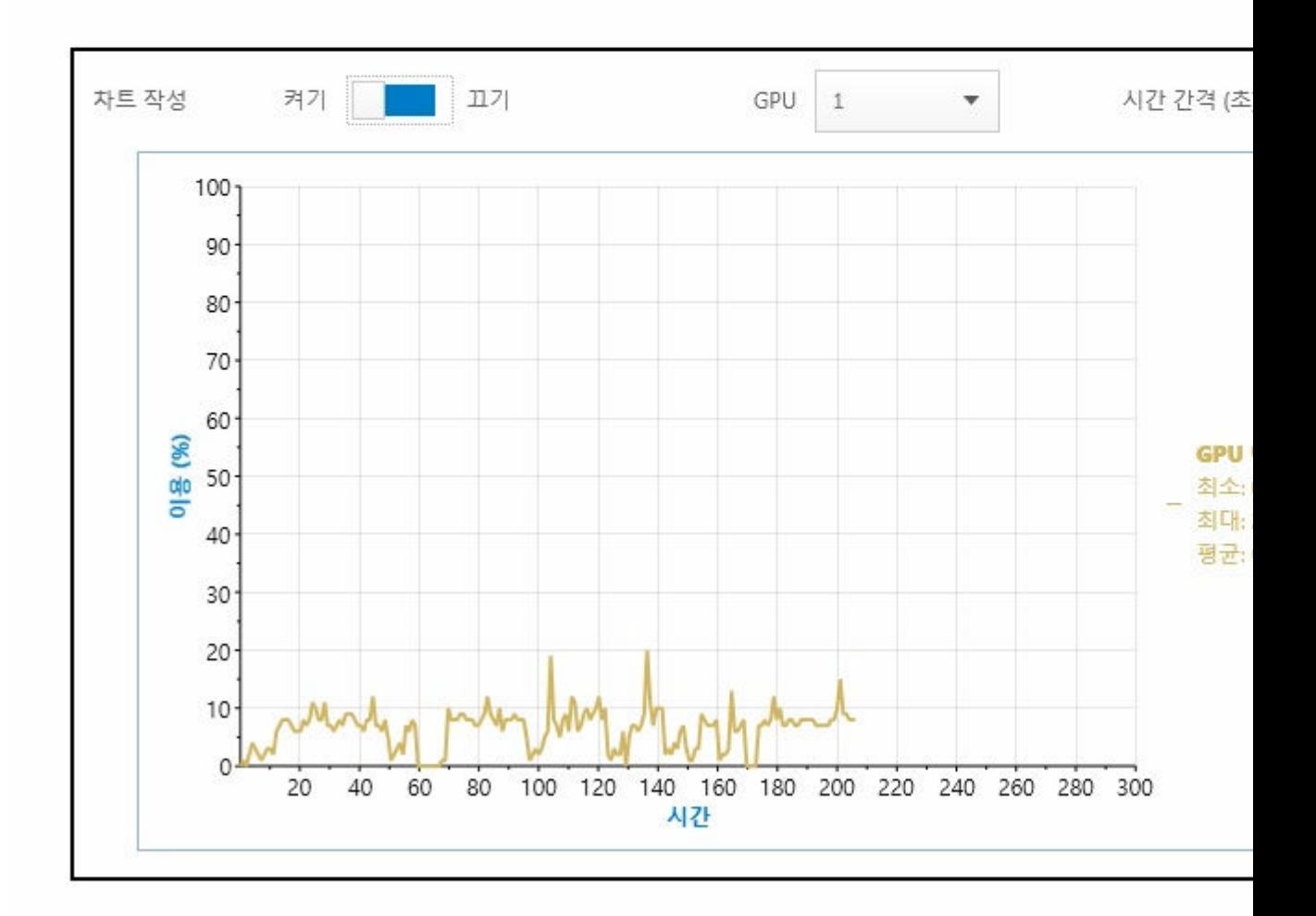

여러 프로세서 또는 그래픽 데이터 요소 수집 및 디스플레이를 활성화하려면 도표 단추를 OFF(꺼짐)에서 On(켜짐)으로 전환해 주십시오.

도표가 CPU 데이터에 대해 활성화되면, 사용자 인터페이스가 CPU 데이터 수집을 시작하고 시스템에 있는 모 든 논리 프로세서에 대해 데이터 수집을 표시합니다. 마찬가지로, 그래픽 하위 시스템용 도표를 활성화하면, 사용자 인터페이스가 수집을 시작하고 시스템에서 발견된 모든 GPU 데이터를 표시합니다.

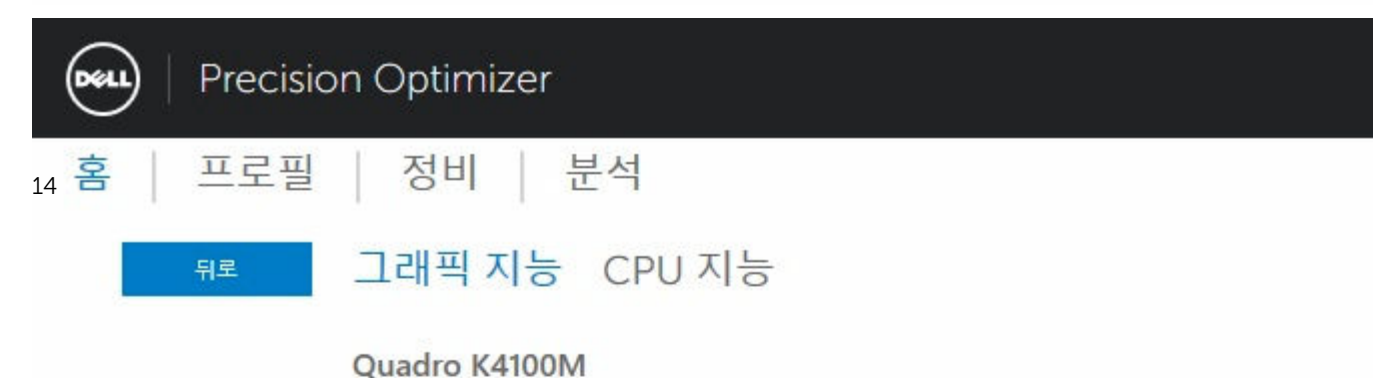

물리적 코어 : 4 는리적 프로세서 : 8 하이퍼 스 소켓 : 1 L1 캐시 크기 : 256 (KB) L2 캐시 크기 : 1024 (KB) L3 캐시 크기 : 8192 (KB)

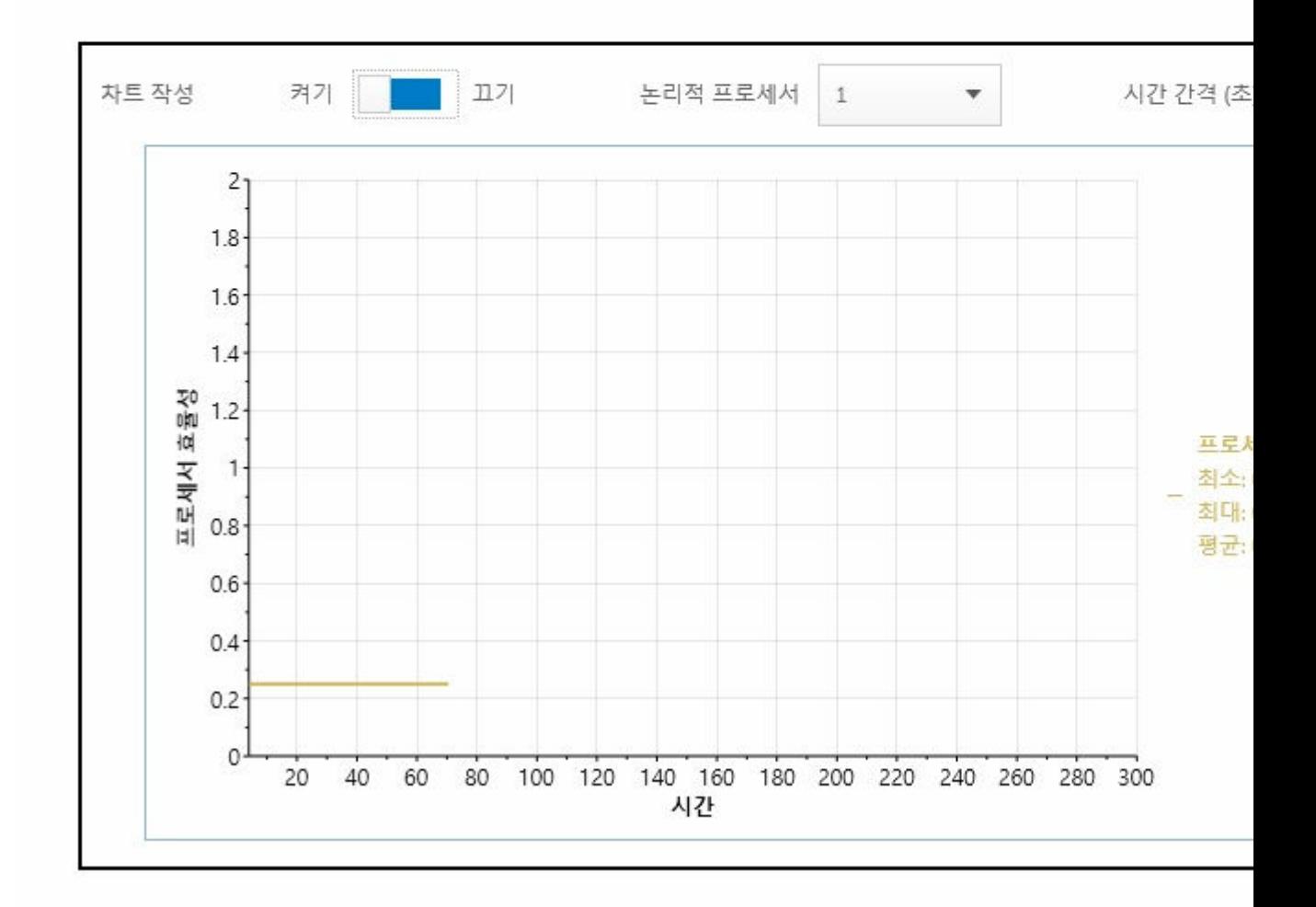

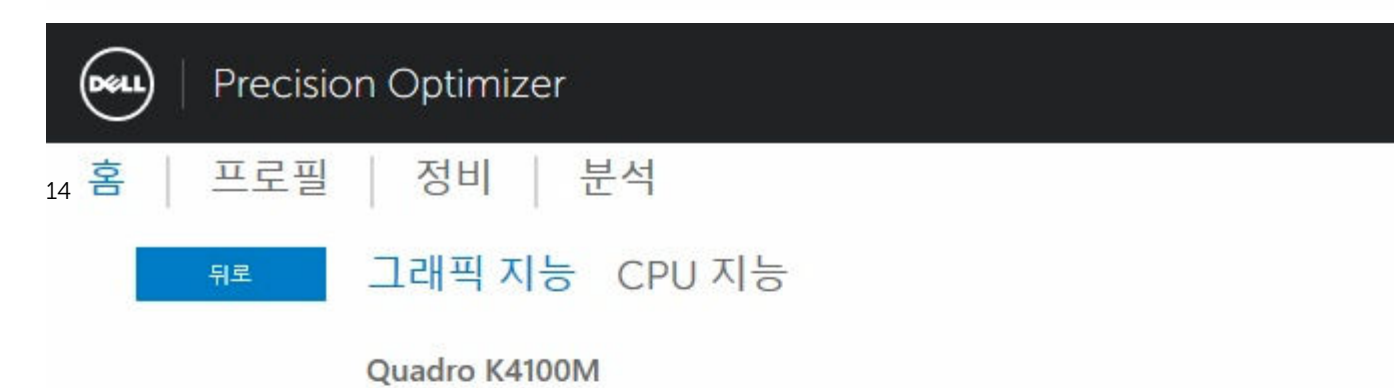

<span id="page-14-0"></span>노트: 최신 드라이버를 실행하는 Nvidia 및 ATI 그래픽 어댑터에 대해서는 그래픽 데이터 수집이 지원되 지 않습니다. 뿐만 아니라, 시스템 BIOS에 활성화된 전환 가능 그래픽을 보유하고 있는 경우, 그래픽 응 용 프로그램을 실행하더라도 Nvidia/ATI 컨트롤러에서 작업이 실제로 실행되지 않을 수 있습니다. 따라 서, GPU 사용률의 변경이 표시되지 않을 수 있습니다.

노트: 그래픽 데이터는 시스템에서 검색된 첫 번째 활성화된 그래픽 어댑터를 위한 이름 및 드라이버 정 보만을 표시합니다. 둘 이상의 그래픽 어댑터가 있는 경우(다른 모델), 첫 번째 드라이버의 이름 /드라이 버/버전 만이 표시됩니다. 하지만, 모든 활성 어댑터에 대한 성능 데이터( 사용률, 온도 등)는 사용자 인터 페이스가 표시합니다.

### 분리

이 단추(오른쪽 상단 모서리에서 아래를 가리키는 화살표)를 클릭하면, 차트를 표시하는 위젯은 기본 사용자 인터페이스에서 도킹 해제되며 기본 사용자 인터페이스를 숨깁니다. 이를 통하여 작업 또는 작업 부하를 실행 하는 동안 시스템의 사용량을 모니터링할 수 있습니다. 또한 헤더 표시줄에서 마우스 왼쪽 버튼을 사용하여 위 젯의 도킹이 해제되어 있을 때 위젯의 크기를 다시 조정하거나 위젯을 이동시킬 수 있습니다.

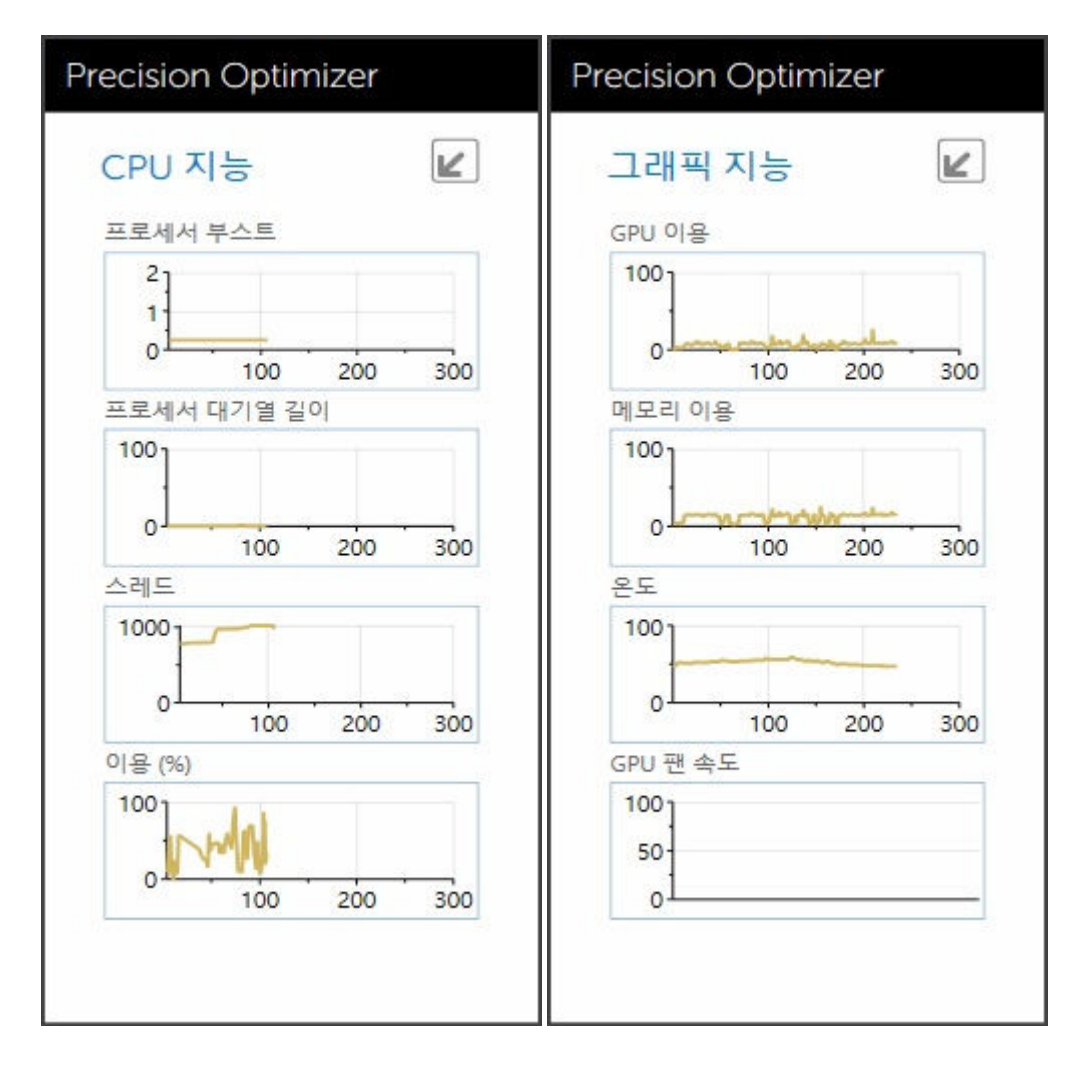

### <span id="page-15-0"></span>연결

이 단추(오른쪽 상단 모서리에서 위를 가리키는 화살표)를 클릭하면, 위젯이 기본 사용자 인터페이스에 다시 도킹되어 기본 사용자 인터페이스를 표시합니다.

### 프로필 및 정책

여기에는 선택한 프로필의 모든 정책이 나열됩니다. 선택한 프로필의 이름은 화면에서 파란색 막대로 나타납 니다. 정책의 이름과 설명은 파란색 막대 뒤 공간에 나타납니다.

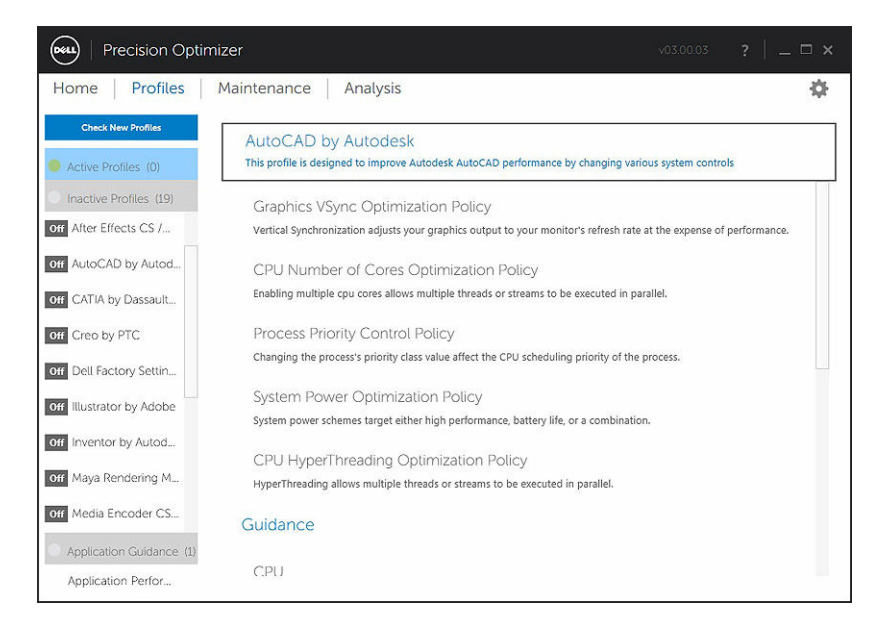

### <span id="page-16-0"></span>Maintenance(유지관리)

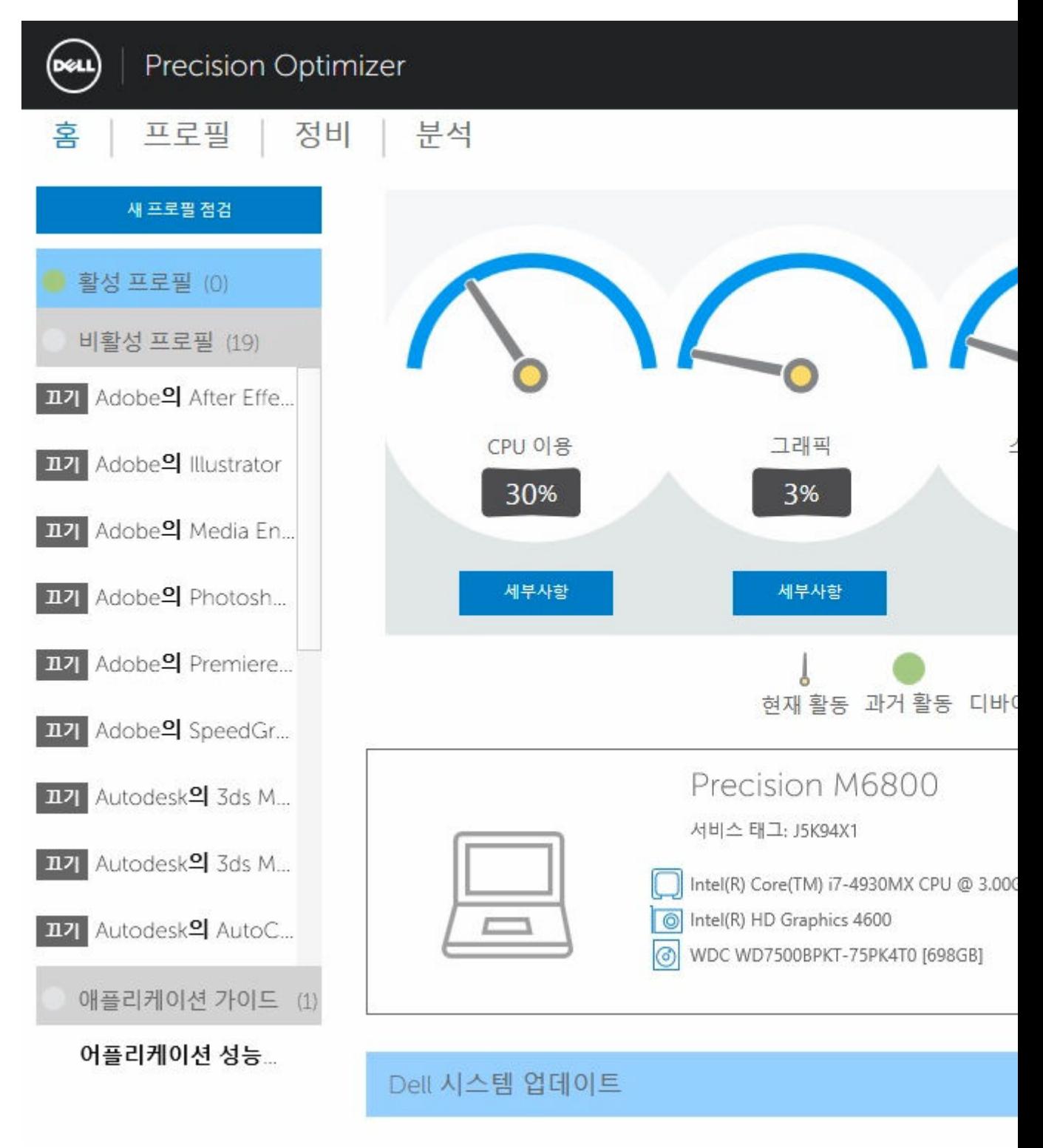

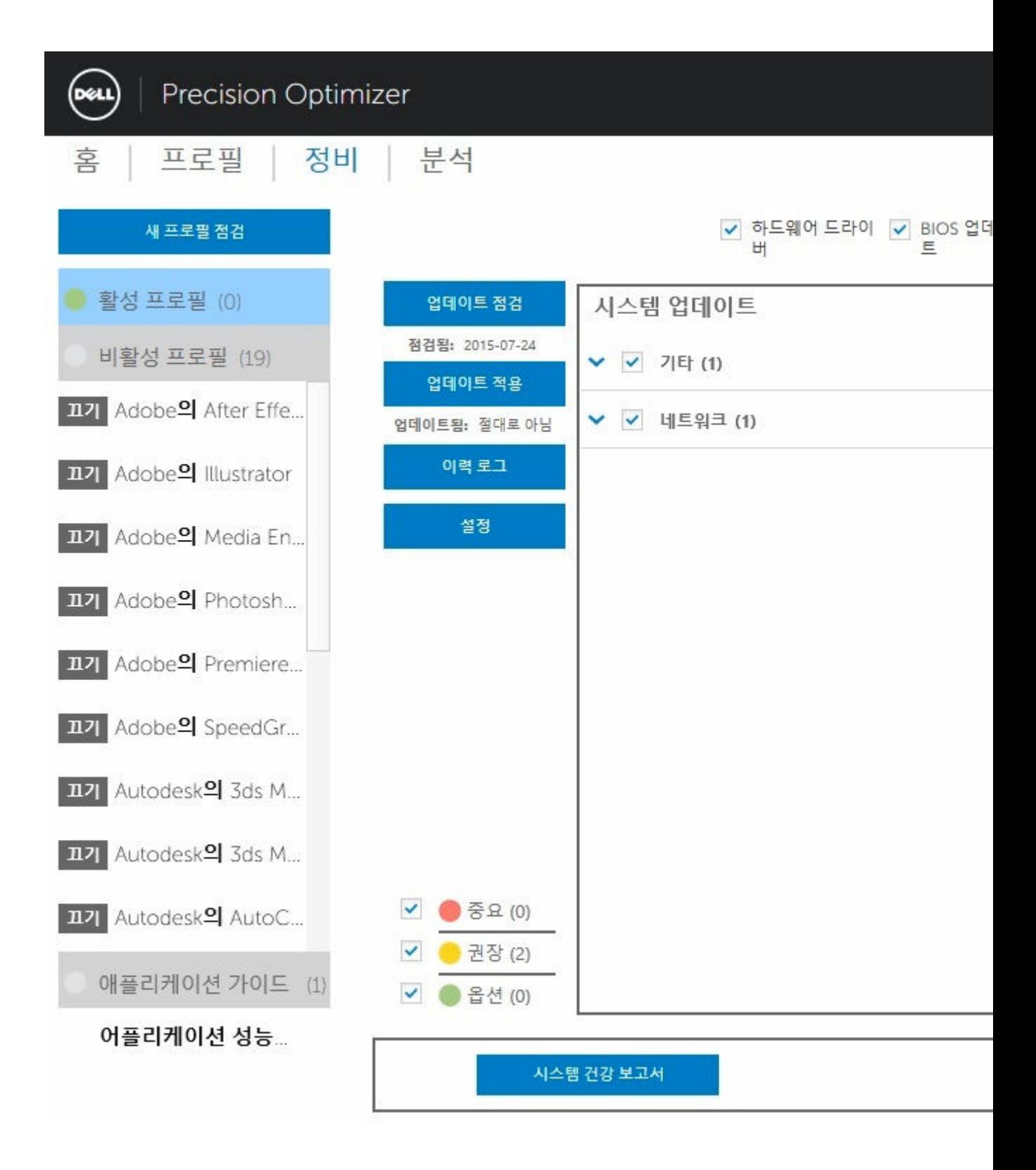

### <span id="page-18-0"></span>System Information

이 페이지에는 시스템 구성 요약이 표시됩니다. 또한 시스템에 사용할 수 있는 소프트웨어 업데이트가 나열됩 니다. 상부 배너에는 Dell Precision 시스템 제조업체 및 모델과 Dell 서비스 태그가 표시됩니다. 이 배너에는 다음과 같은 옵션이 표시됩니다.

#### 표 3. 시스템 정보 옵션

#### 옵션 - 기능 - 기능 - 기능 - 기능 - 기능 - 기능 이 아이콘은 상세 시스템 정보를 표시하는 표준 (→ Windows 유틸리티를 실행합니다. More

특정 Dell 시스템 업데이트는 Dell Precision Optimizer 및 사용자 시스템 하드웨어 및 소프트웨어 구성에 따라 다릅니다. Windows Updates는 운영 체제 내에서 사용할 수 있으며 이 모듈을 통해 사용할 수 없습니다.

### 필터 업데이트

모든 소프트웨어 업데이트는 세 가지 기준에 따라 분류됩니다.

- 중요도(필수/권장/옵션)
- 유형(하드웨어 드라이버/BIOS 업데이트/응용 프로그램 소프트웨어/펌웨어 업데이트)
- 장치 범주(오디오/마우스 및 키보드/스토리지/칩셋/네트워크 및 Bluetooth/비디오/기타 모두)

이 페이지에는 중요도, 유형 및 장치 범주에 따라 업데이트를 선택할/선택 해제할 수 있는 세 개의 확인란이 있 습니다. 선택한 업데이트는 이름 앞에 체크 표시가 있습니다. 이름별로 개별 업데이트를 선택 또는 선택 해제 할 수는 없습니다.

이 페이지에는 다음 버튼이 있습니다.

#### 표 4. 버튼 및 기능 목록

옵션 기능 업데이트 확인 사용 가능한 업데이트가 있는지 확인하려면 이 버튼을 클릭합니다. 이 작업을 완료하는 데 몇 분 정도 걸릴 수 있습니다. 작업이 완료되면 사용 가능한 모든 업데이트 목록이 오른쪽 창 에 표시되며 기본적으로 모든 업데이트가 선택됩니다. 개별 업데이트가 각 장치 범주 아래에 나열되며 해당 중요도 아이콘이 업데이트 이름 앞에 표시됩니다.

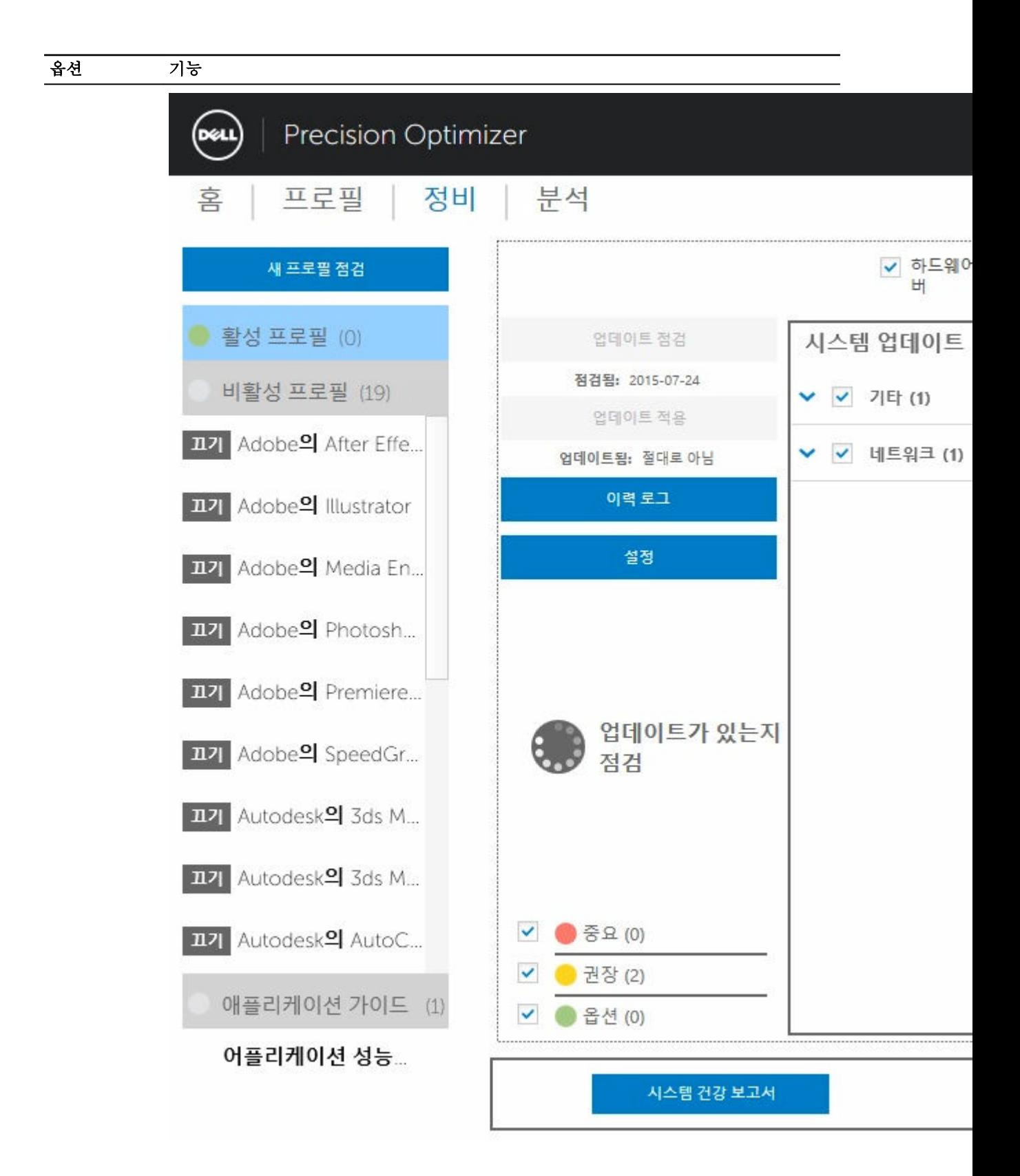

#### 옵션 기능

마지막 업데이트 확인 날짜/시간(사용자가 수동으로 업데이트 또는 Dell Precision Optimizer 자동 업데이트)이 이 버튼 아래에 표시됩니다.

업데이트 적용 이 단추를 클릭하면 확인 페이지에서 업데이트를 적용합니다.

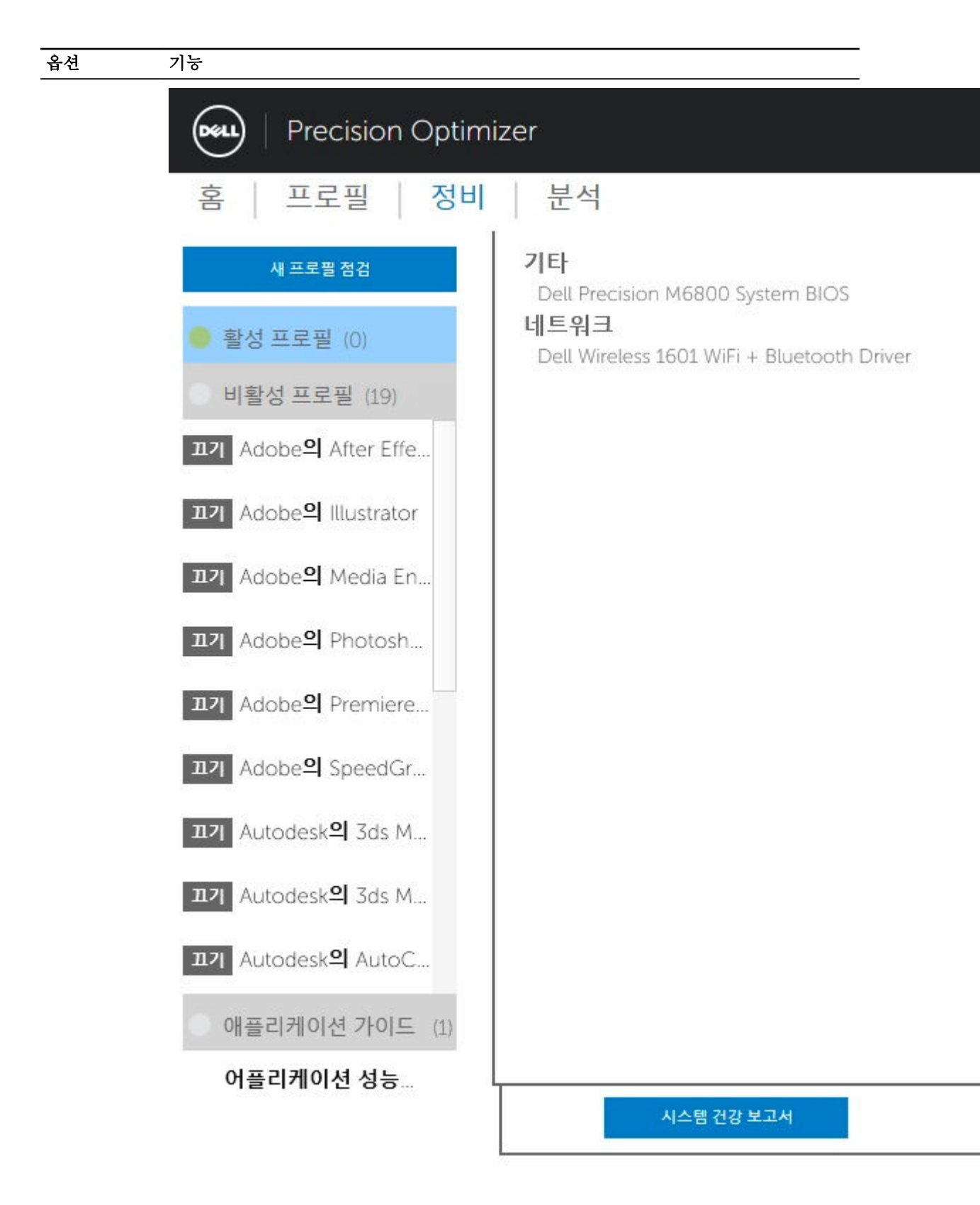

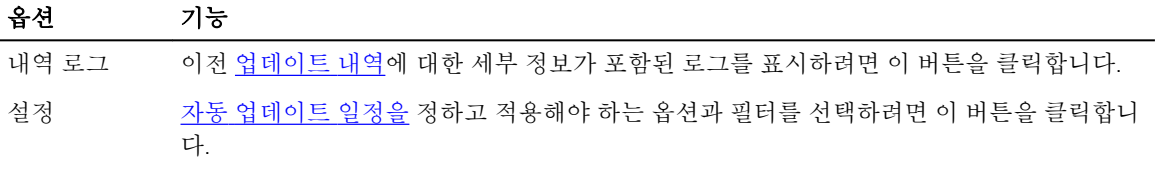

내역 로그를 확인한 후 **목록 업데이트** 버튼을 클릭하여 모든 업데이트가 나열된 이전 페이지 페이지로 돌아갈 수 있습니다.

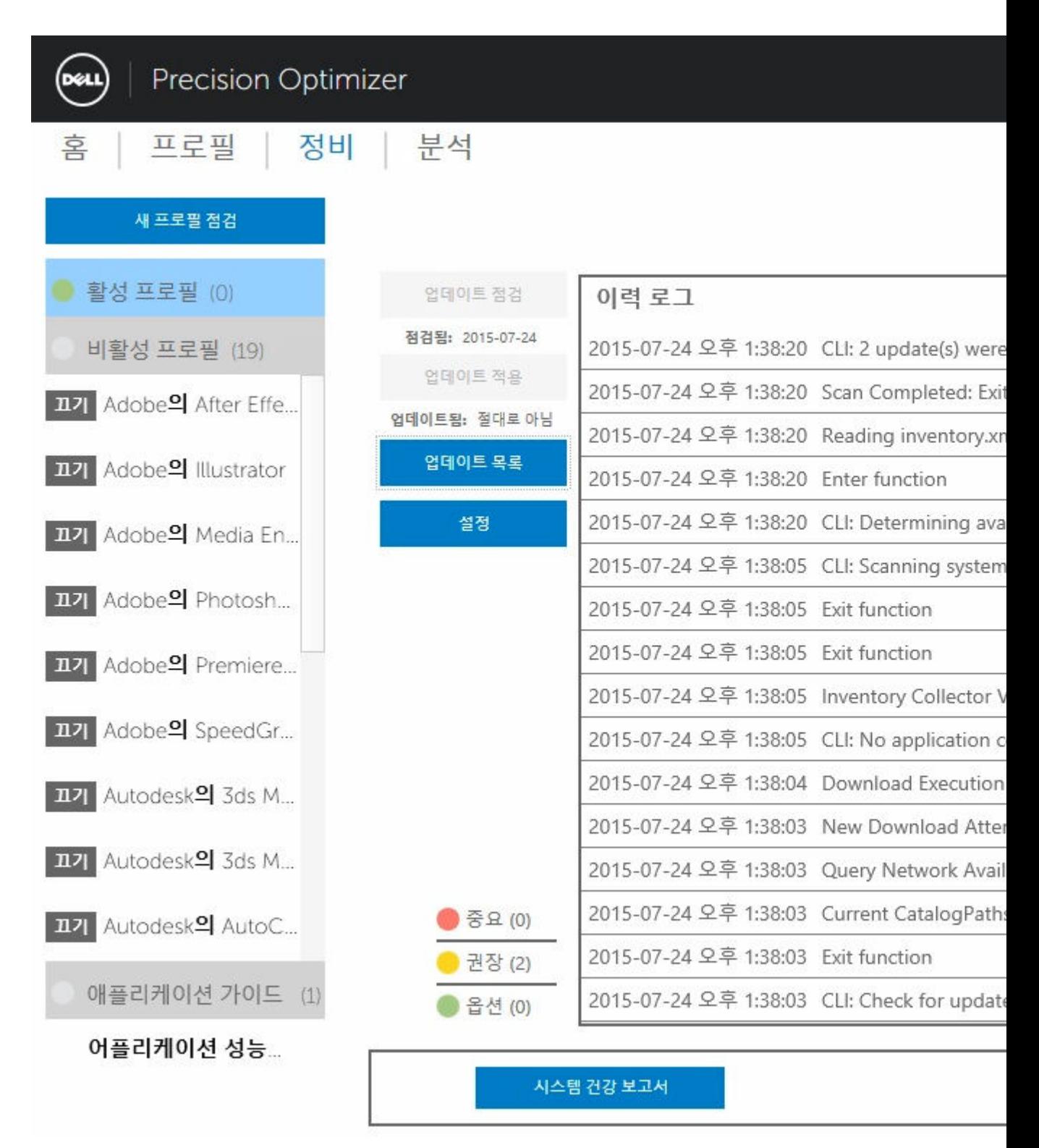

사용 가능한 업데이트 목록에는 버전 및 개정 날짜 정보를 포함한 세부 정보가 표시됩니다.

- <span id="page-24-0"></span>• 해당 업데이트를 선택하거나 선택 해제하려면 유형(하드웨어 드라이버, BIOS 업데이트, 응용 프로그램 소 프트웨어, 펌웨어 업데이트) 확인란을 선택/선택 취소하십시오.
- 해당 업데이트를 선택하거나 선택 해제하려면 중요도(필수/권장/옵션) 확인란을 선택/선택 해제하십시오.
- 업데이트 적용 버튼을 클릭하면 현재 선택한 업데이트가 설치됩니다.

소프트웨어는 Dell 서버를 확인해서 사용자 시스템에 사용할 수 있는 업데이트 목록을 검색하고 사용자 요청 시 특정 업데이트를 다운로드하고 설치할 수 있습니다.

업데이트는 수동으로 또는 주기적으로 수행되도록 구성 가능합니다. 업데이트는 필수, 권장 또는 옵션으로 분 류됩니다.

모든 업데이트는 다음 중 한 가지 유형을 갖습니다.

- 하드웨어 드라이버
- BIOS 업데이트
- 응용 프로그램 소프트웨어
- 펌웨어 업데이트

또한 다음과 같은 7개의 업데이트 범주가 존재합니다.

- Audio
- 칩셋
- 마우스 및 키보드
- 네트워크 및 Bluetooth
- 보관 시
- 동영상
- 기타

.

주기적으로 업데이트를 확인 또는 설치하도록 소프트웨어가 구성된 경우에는 위의 필터를 사용하여 사용자에 게 표시될 업데이트 또는 시스템에 다운로드 및 설치할 업데이트를 결정합니다.

사용자가 필수 업데이트와 모든 4가지 유형 및 7가지 범주만 선택할 경우 Dell 서버에 하나의 권장 BIOS 업데 이트 또는 하나의 옵션 시스템 비디오 드라이버 업데이트가 있다면 이러한 두 업데이트는 표시 또는 설치되지 않습니다.

### Notifications(알림)

응용 프로그램은 업데이트 확인 중 문제가 발생한 경우 또는 설치한 업데이트가 작동하기 위해 시스템 재부팅 이 필요한 경우 그 사실을 사용자에게 알리는 팝업 대화 상자 사용 공지를 표시할 수도 있습니다.

- 예 )를 클릭하면 시스템이 재부팅 프로세스를 시작합니다. 계속 진행하기 전에 다른 모든 응용 프로그램을 닫고 데이터를 저장하십시오.
- 아니오를 클릭하면 설치된 업데이트가 완료되지 않습니다.

### <span id="page-25-0"></span>유지 관리 설정

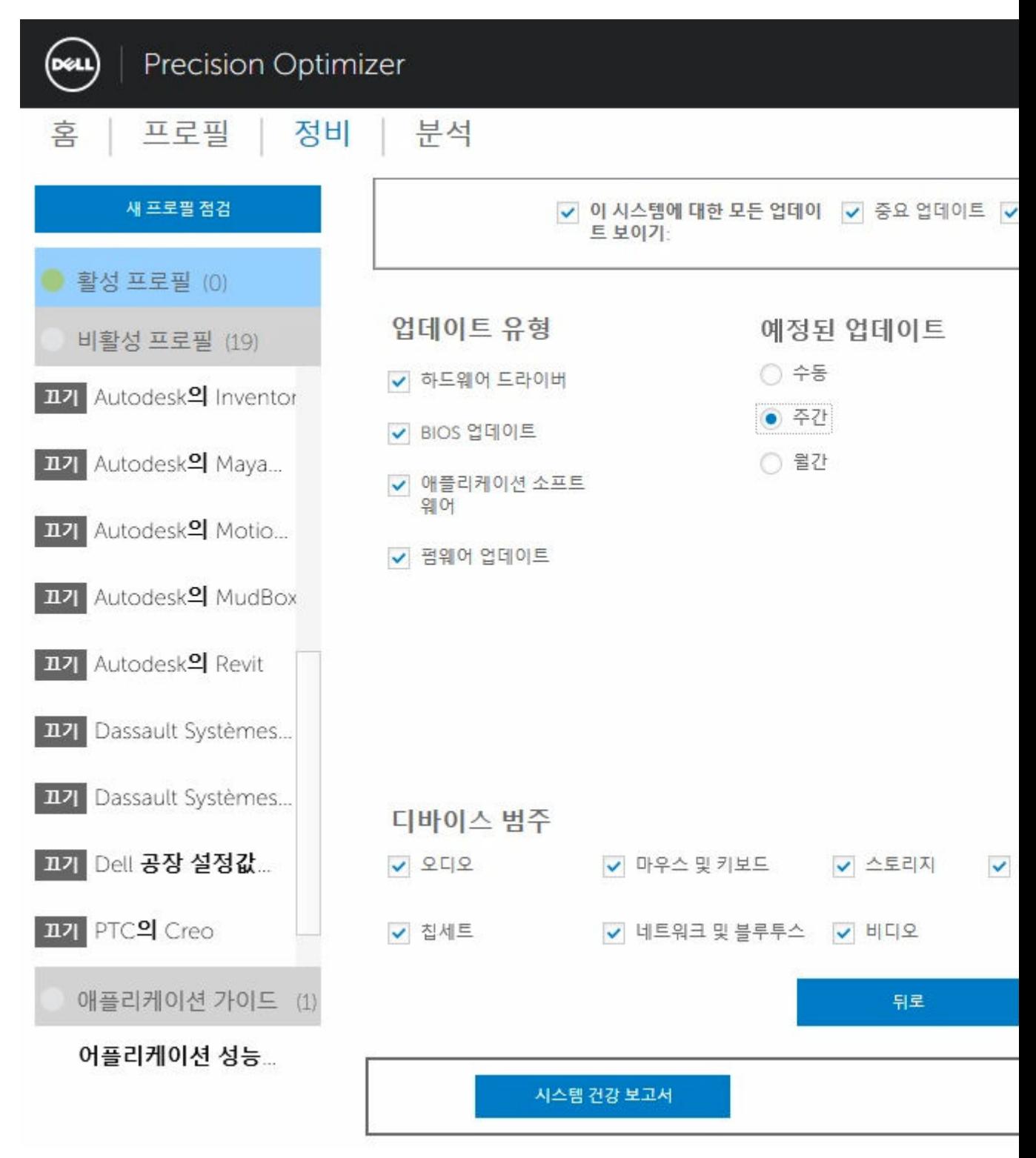

### <span id="page-26-0"></span>예약된 업데이트

이러한 확인란 중 하나를 선택하면 수동 업데이트 또는 매주 예약 자동 업데이트 또는 매달 예약 자동 업데이 트를 구성할 수 있습니다.

### 표 5. 업데이트 유형

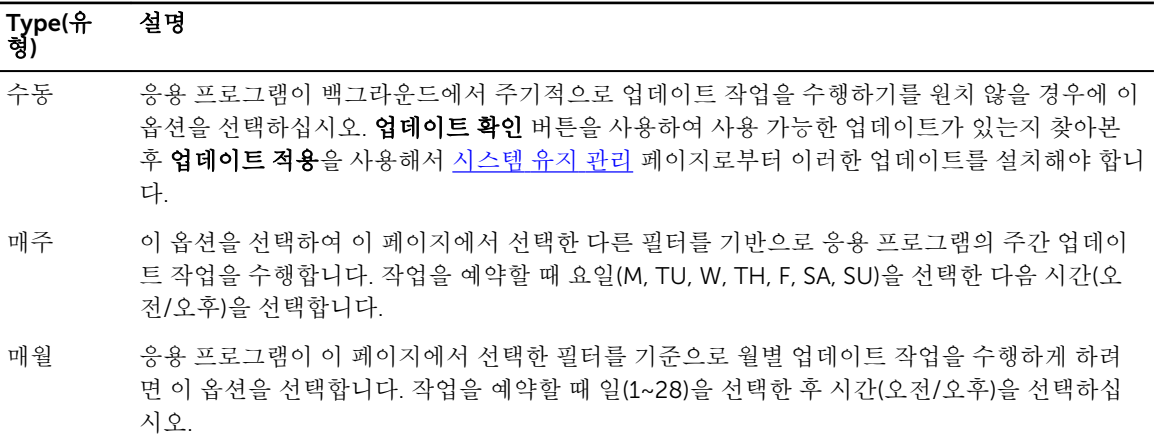

### 알림

이 확인란은 자동 모드(즉, 예약된 업데이트가 매주 도는 매월 중 하나로 설정되어 있을 때)에서 수행되는 작업 을 나타냅니다.

#### 표 6. 확인란 옵션

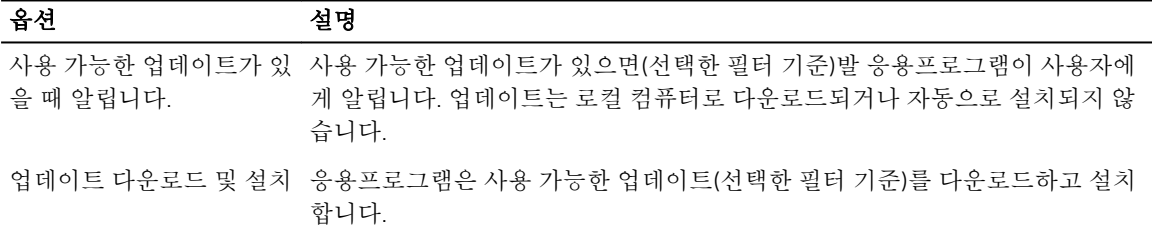

### 필터 업데이트

또한 이 페이지는 중요도, 유형 및 장치 범주에 따라 예약된 업데이트를 필터링할 수 있는 3개의 확인란을 포함 합니다. 이 페이지의 확인란은 예약된 업데이트에만 적용됩니다.

- 중요도(필수/권장/옵션)
- 유형(하드웨어 드라이버/BIOS 업데이트/응용 프로그램 소프트웨어/펌웨어 업데이트)
- 장치 범주(오디오/마우스 및 키보드/스토리지/칩셋/네트워크 및 Bluetooth/비디오/기타 모두)

다음은 이 페이지에 나타나는 옵션입니다.

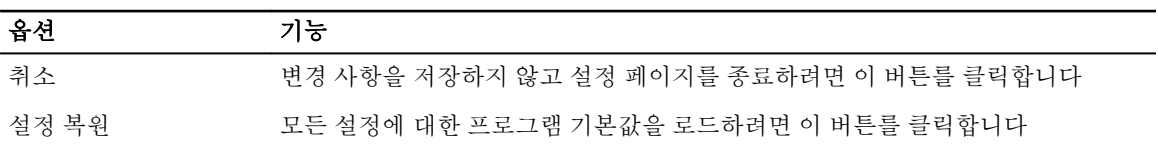

<span id="page-27-0"></span>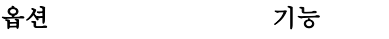

Save Changes 변경 사항(있는 경우)을 저장하려면 클릭합니다

### 내역 로그

내역 로그는 기존에 이루어진 시스템에 대한 업데이트 및 변경사항에 대한 정보를 제공합니다.

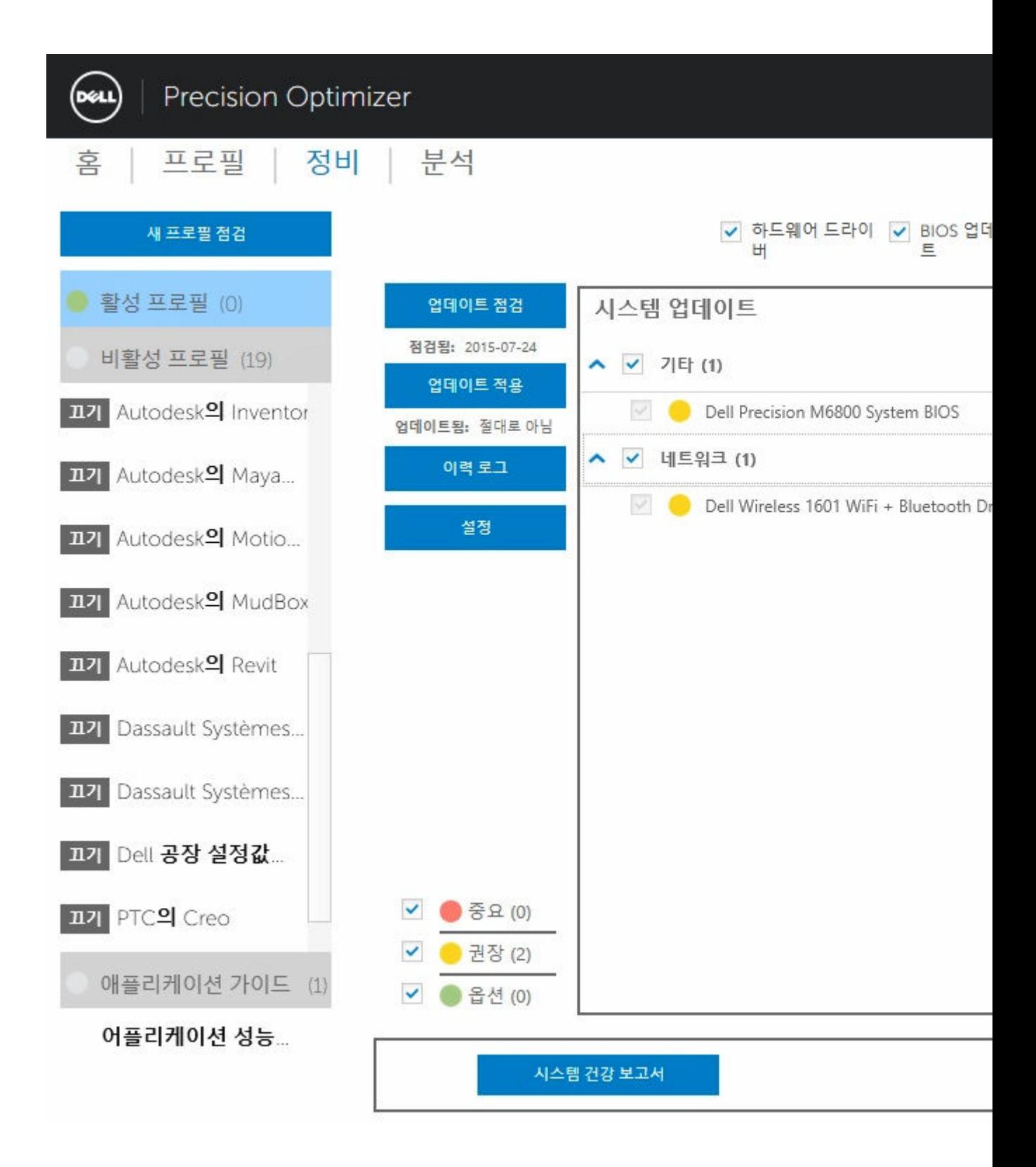

내역 로그를 확인한 후 **업데이트 목록** 버튼을 클릭하여 모든 업데이트가 나열된 이전 페이지 페이지로 돌아가 십시오.

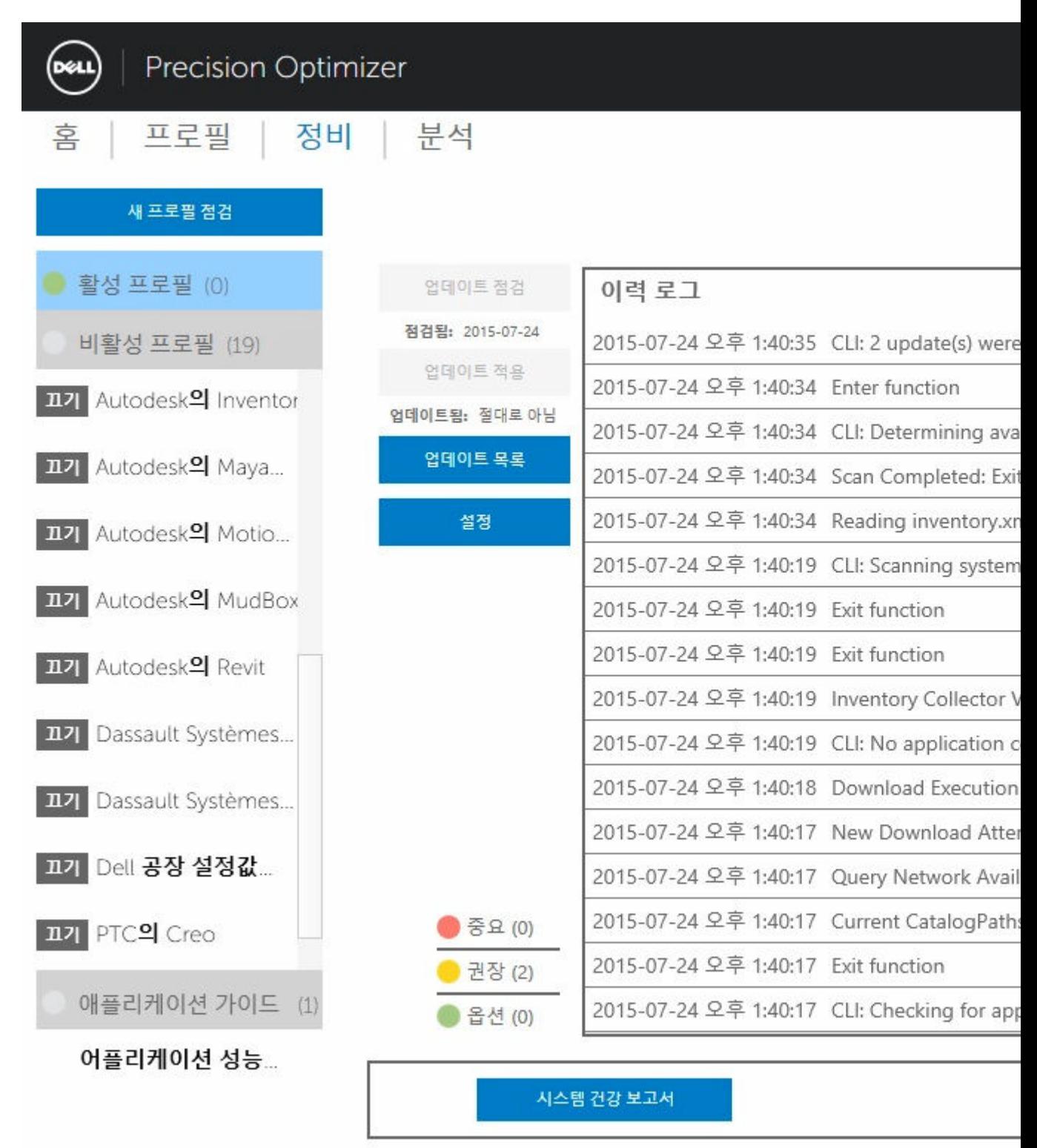

### <span id="page-30-0"></span>시스템 상태 보고서

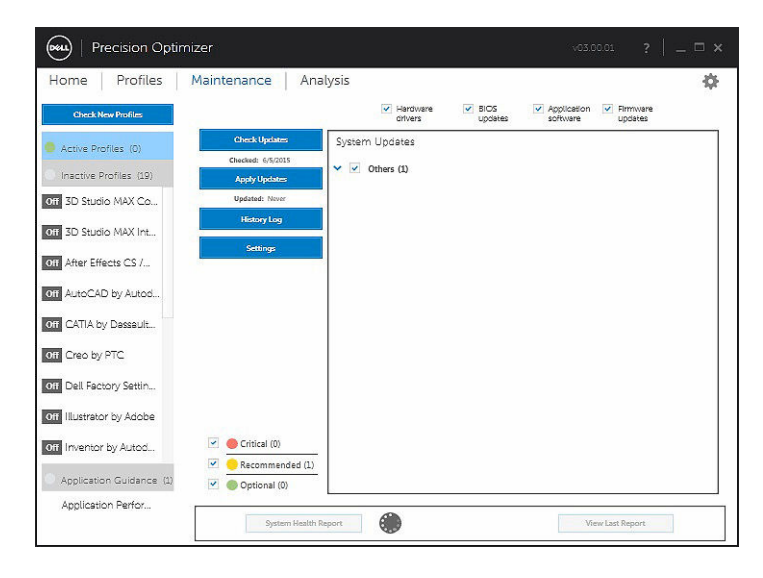

### 시스템 상태 보고서

이 단추를 클릭하면 마지막 보고서 보기단추를 클릭하여 볼 수 있는 전체 시스템 상태 및 진단 보고서를 생성 합니다. 이는 완료하는 데 몇 초 정도 걸릴 수 있습니다.

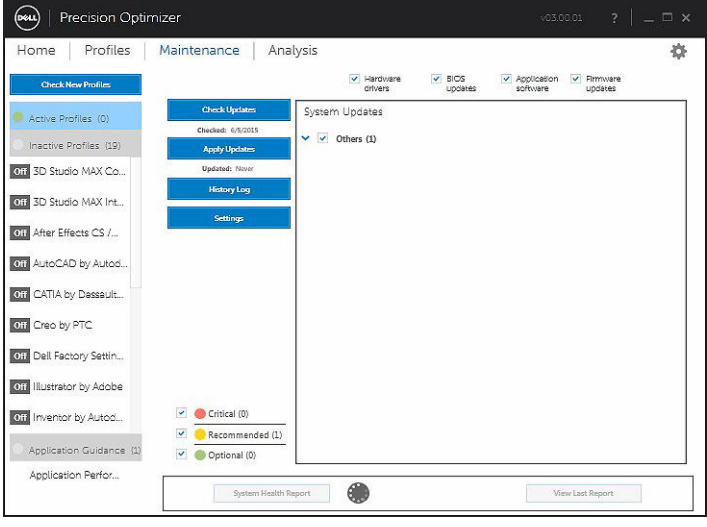

### 마지막 보고서 보기

이 단추가 회색으로 비활성화되어 있는 경우 시스템 상태 보고서가 생성되지 않습니다. 보고서가 생성되면 단 추를 클릭하여 다음을 볼 수 있습니다.

- 시스템 보고서
- 신뢰성 보고서

• 배터리 보고서(이 보고서는 *Windows 8* 이상의 사양에서만 사용할 수 있습니다)

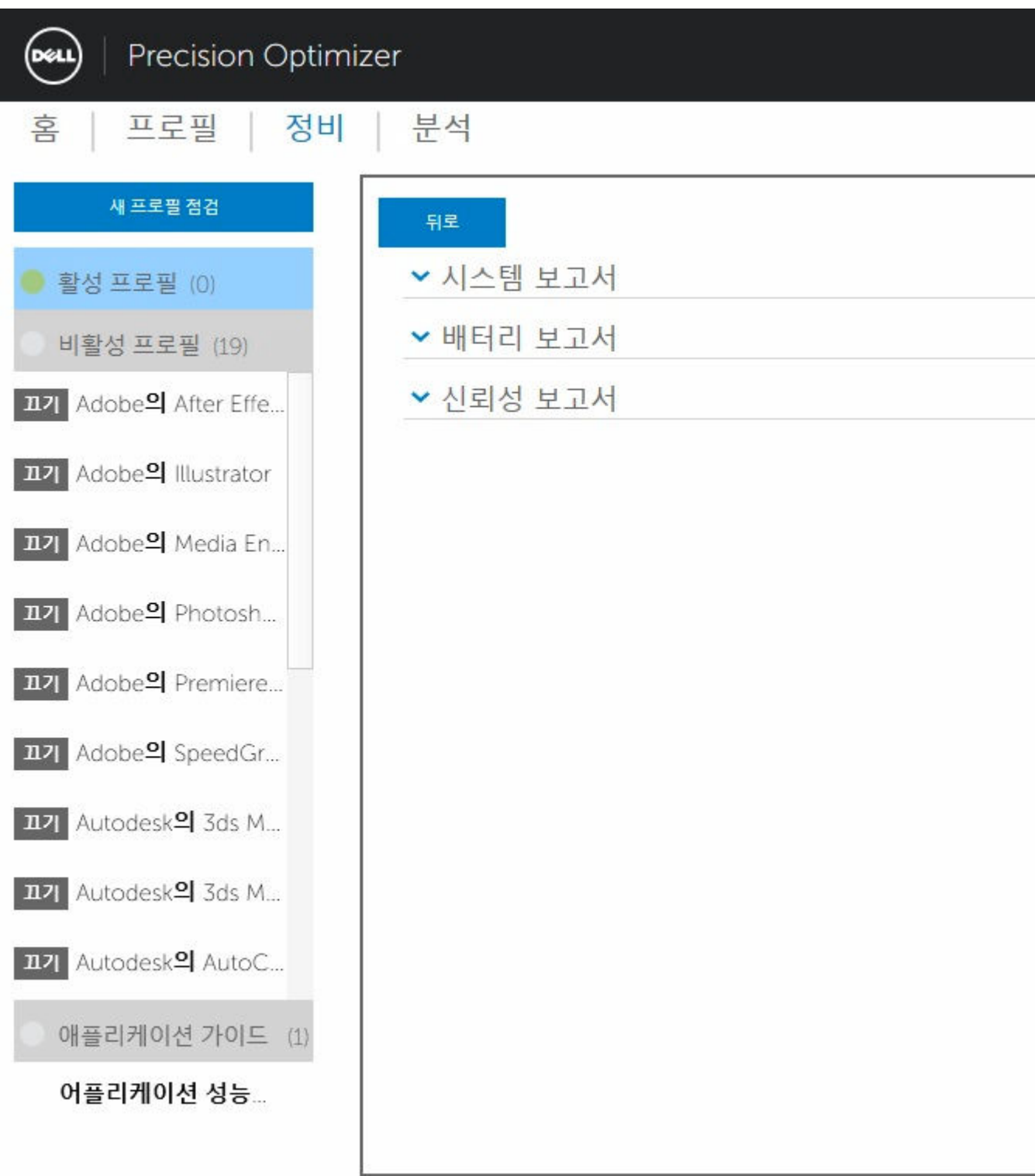

<span id="page-32-0"></span>기본 동작은 전체 시스템 보고서의 진단 일부만 표시하는 것입니다. 전체 시스템 보고서를 보려면, 시스템 보 고서 창 맨 위에 있는 단추를 클릭합니다.

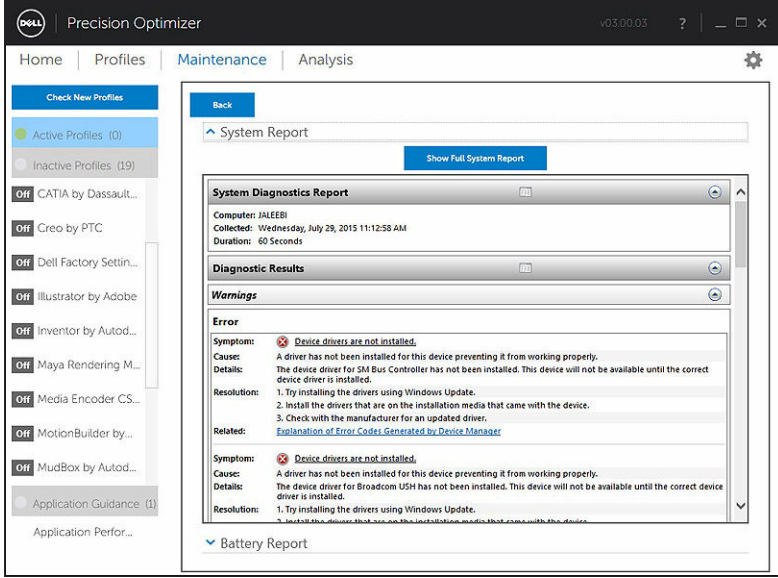

### 분석

이 페이지에서는 Dell 시스템 분석 기능을 활성화/비활성화하고 이전에 생성된 보고서를 볼 수 있습니다.

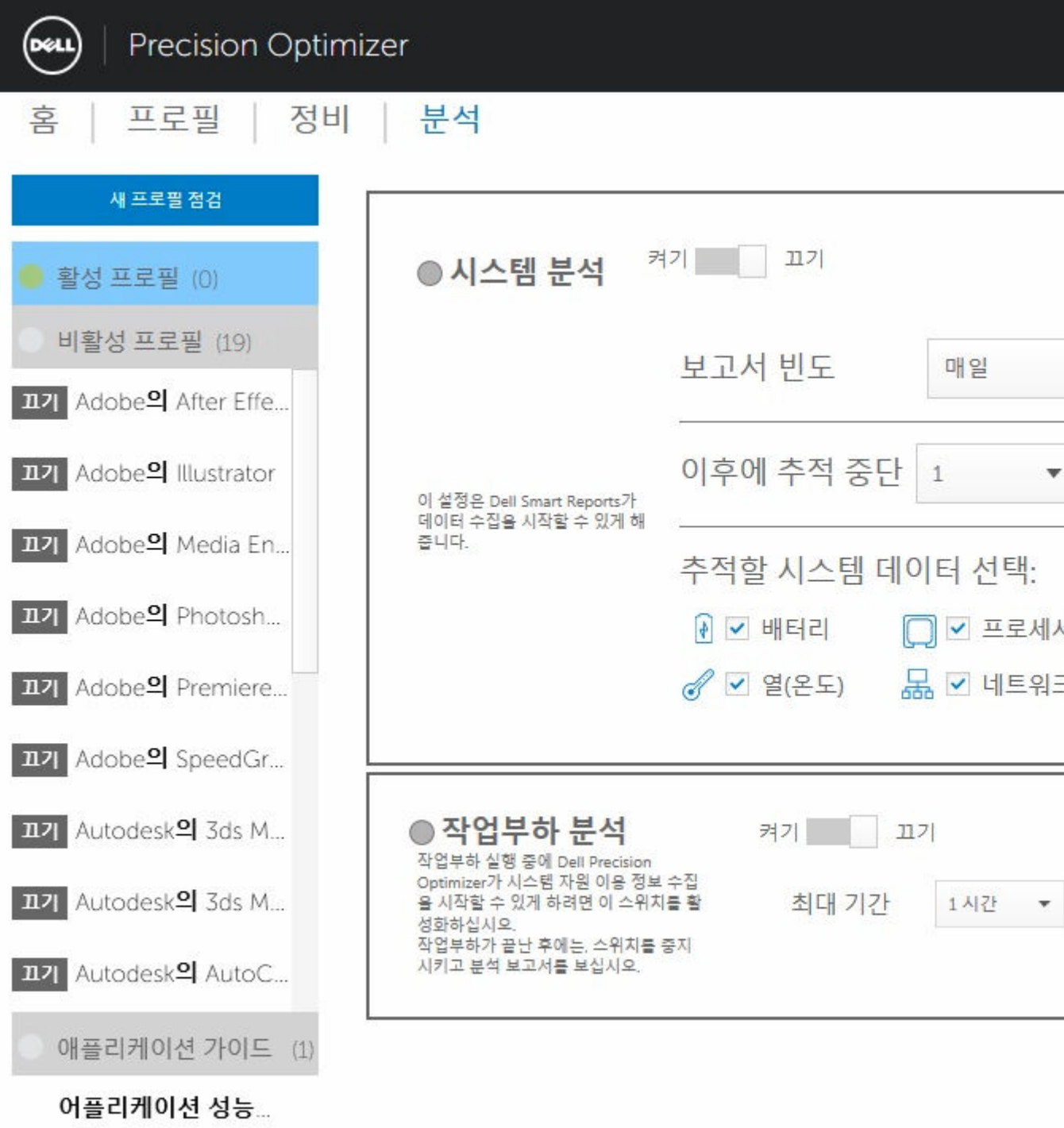

### <span id="page-34-0"></span>시스템 추적 기능을 활성화/비활성화로 설정

이 옵션을 활성화하면 시스템 분석 기능이 시스템 구성 정보와 하위 시스템 사용 데이터를 백그라운드에서 수 집합니다. 시스템 분석 기능 보고서에는 시간 경과에 따른 팬 속도, 온도, 전지 사용량, 프로세서 활용도 등의 데이터가 포함됩니다. 이러한 보고서는 운영 환경 하에서 보고서 실행 시 존재하던 특정 시스템 동작을 이해하 는 데 도움이 될 수 있습니다.

시스템 분석 작업을 제어하는 다음 옵션을 구성할 수 있습니다.

### 표 7. 시스템 분석 기능을 제어하는 옵션

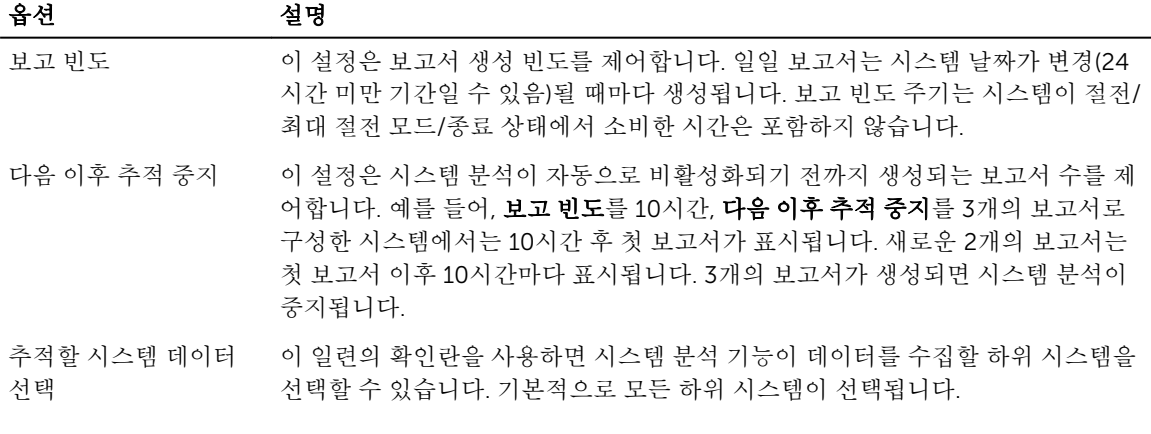

다음 스크린샷은 24시간 이후 1개의 보고서를 생성하도록 시스템 분석을 활성화한 이후의 GUI 모습을 보여줍 니다.

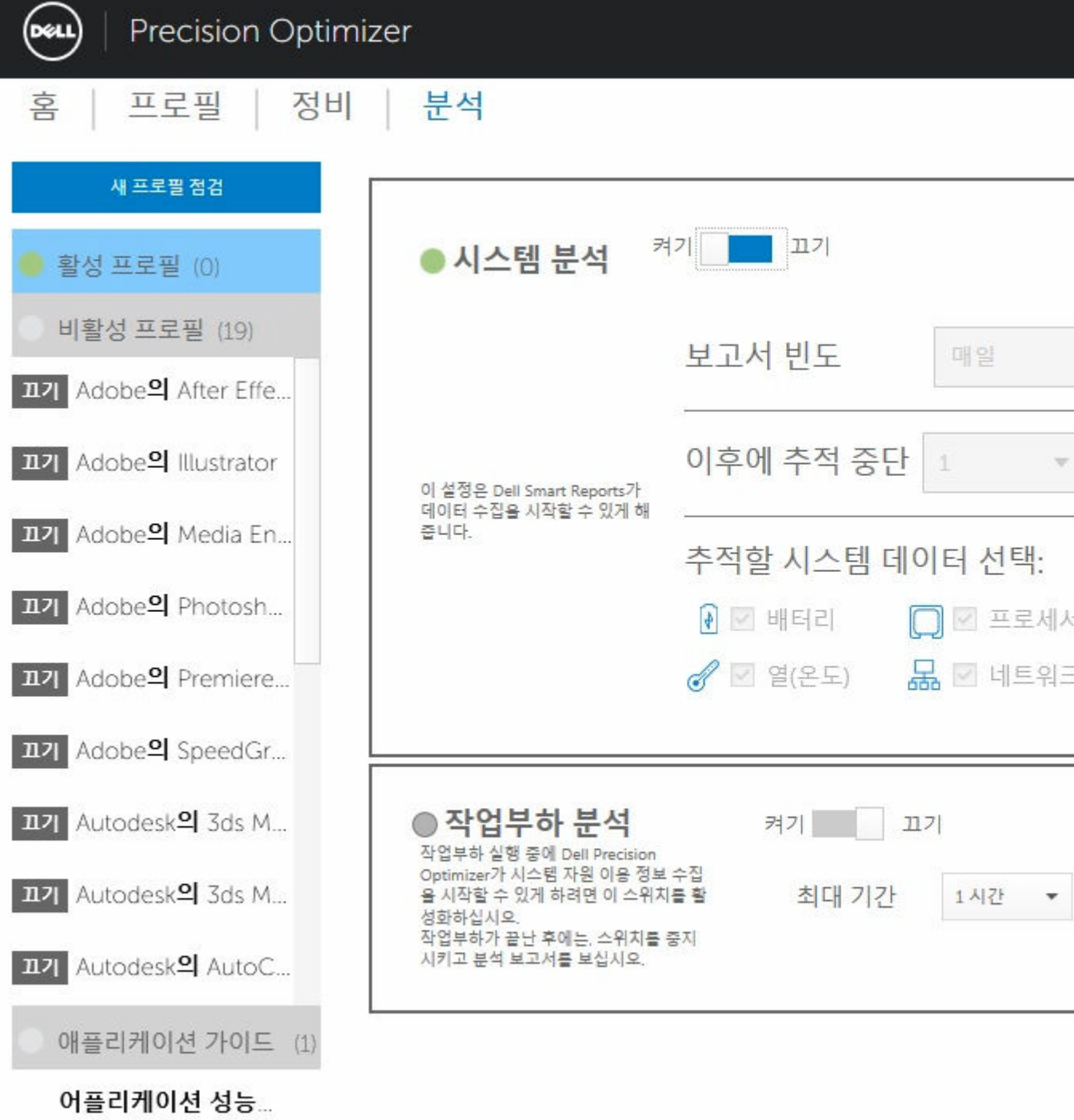

### <span id="page-36-0"></span>시스템 분석 보고서 보기

### 보고서 선택/보기

시스템에 준비된 보고서가 하나 이상일 경우, 페이지 왼쪽의 ← 와 → 화살표를 클릭해 보고서를 선택할 수 있 습니다. 페이지의 오른쪽에는 선택한 보고서의 세부 정보와 그래프가 표시됩니다. 이 페이지의 하단 왼쪽은 보 고서를 나무 형식으로 표시합니다. 이 나무의 노드를 클릭해 보고서의 해당 섹션으로 이동할 수 있습니다.

이 페이지에서는 이전에 생성된 보고서가 있는 경우 이를 볼 수 있습니다. 이러한 시스템 분석 보고서를 보려 면 "준비된 보고서"를 클릭하십시오.

이 페이지에는 볼 수 있는 이전에 완료된 시스템 분석 기능 보고서의 수를 표시합니다. "… Report(s) Pending" 문구를 클릭해 이러한 보고서를 볼 수 있습니다.

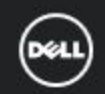

### **Precision Optimizer**

부석 프로필 정비 혹 뒤로 삭제 보고서 2015-07-24 오후 5:00:25 · 하드웨어 정보 시스템 서비스 태그  $7)$  $\leftarrow$  1/2 보고서  $\overline{2}$ 보고서 시작 날짜 보고서 종료 날짜  $\overline{2}$  $(0.41)$ 시스템 분석 보고서 생성 날짜/시간  $\overline{2}$ 보고서 2015-07-24 오후 5:00:25 ◎ 하드웨어 정보  $\Rightarrow$ ≕ HardwareInfo GUID 795CDCF7-BF22-4821-BC4E-9231EDE6190F 내보내기 인쇄 DDV 개정 4.3.4.4 보고서 생성 Datetime 2015-07-24T17:00:25-05:00 - 하드웨어 정보 보고서 시작 날짜 2015-07-24T16:47:17-05:00 보고서 종료 날짜 2015-07-24T17:00:25-05:00 BugCheck 시스템 서비스 태그 7VVBNX1 - 배터리 시스템 모델 Precision M6800 마더보드 ePPID CN0XD1M5129613850003A00 방전 A00 BIOS 버전 시스템 유형 Laptop(9) 충전 프로세서 정보 Intel(R) Core(TM) i7-4900MQ CPU @ 2.80GH - 노트북 팬 프로세서 속도 2801 비디오 제어기 NVIDIA Quadro K4100M **RPM** 비디오 RAM 바이트 4293918720 운영 체제 Microsoft Windows 8.1 Pro [64-bit OS][Syste **RPM** AC 어댑터 유형(W) 150 - 열(온도) 시간  $0.00$ AC 시간  $0.00$ 온도 배터리 시간  $0.00$ AC 삽입 수  $\theta$ 온도 배터리 세션 수  $\Omega$ 총 S5 요청  $\theta$ 온도 총 S4 요청  $\Omega$ 온도 S4 시간(분)  $\Omega$ 총 S3 요청  $\Omega$ 온도 S3 시간(분)  $\theta$  $\cap$ **BugCheck** RunCharl AI7H 2015-06 보고서가 두 개 이상 있으면 두 개의 보고서를 나란히 비교할 수 있습니다. 드롭다운 메뉴를 사용해 보고서를 선택한 다음 비교 버튼을 클릭합니다.

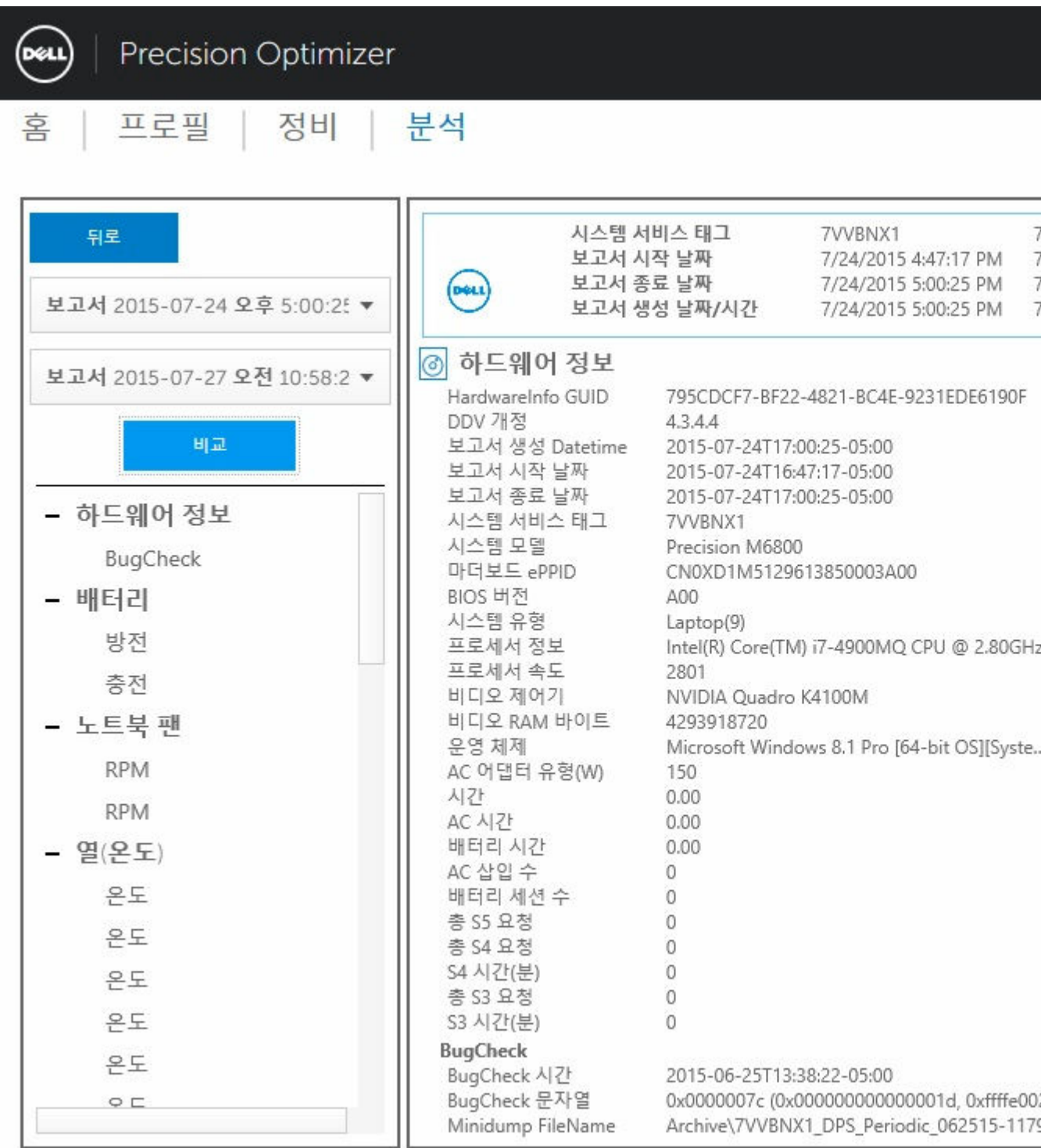

#### <span id="page-39-0"></span>그래프 읽기

X축의 모든 그래프는 주어진 시스템 매개변수에 대한 데이터의 범위 또는 수집된 특정 값을 표시합니다. Y축 은 보고서 생성 주기 동안 발견된 주어진 시간의 비율(또는 특정 값)을 표시합니다. 예를 들어 상단의 온도 (위 치 메모리) 보고서의 그래프는 X축에 섭씨 온도 범위를 보여주고 Y축에 온도가 섭씨 30~40도 범위인 시간의 비율을 표시합니다.

### 보고서 내보내기/인쇄

![](_page_39_Picture_3.jpeg)

이 페이지에서" 내보내기 아이콘을 눌러 선택한 보고서를 XML 형식으로 저장합니다.

 $\bigoplus$ 

이 페이지에서"인쇄" 아이콘을 눌러 선택한 보고서를 PDF 형식으로 저장합니다.

#### 보고서 삭제

"*삭제*" 버튼을 클릭하여 현재 선택된 보고서를 삭제할 수 있습니다.

### 작업량 분석

이는 특정 작업 부하가 실행되는 동안 시스템 자원 사용률(예: CPU, 메모리, 그래픽 및 디스크)을 추적할 수 있 도록 켜질 수 있는 스위치입니다. 작업 부하가 완료되었으면 스위치를 수동으로 꺼야 합니다. 최대 기간으로 설정하면 사용자가 스위치를 끄는 것을 잊은 경우 보고서의 무기한 실행을 방지합니다.

노트: 시스템을 끄거나 재부팅하는 경우, 보고서가 자동으로 꺼집니다.

보고서가 준비된 경우, 보고서를 보려면 보기 단추를 클릭합니다.

■ 노트: 이 *보기* 단추를 클릭한 후 보고서를 준비하는 데 몇 분이 소요될 수 있습니다.

![](_page_40_Picture_4.jpeg)

### <span id="page-41-0"></span>View(보기)

이 단추를 누르면 최근에 작업량 분석 스위치가 활성화된 시점에 생성된 보고서를 볼 수 있습니다. 이 보고서 를 인쇄하여 기록용으로 보관하거나 IT 관리자에게 보내 분석할 수 있습니다.

시스템이 인터넷에 연결된 경우 업그레이드 옵션 단추를 클릭하면 Dell 부품 및 서비스 페이지로 이동합니다.

![](_page_42_Picture_0.jpeg)

### **Precision Optimizer**

홈

프로필

분석 정비

![](_page_42_Figure_4.jpeg)

그래프의 4개 범주에 있는 것을 모두 선택하거나 선택 해제할 수 있습니다. 이를 통하여 관심이 있는 그래프를 볼 수 있습니다.

그래프의 영역을 확대하려면, 직사각형의 한 쪽 모서리를 왼쪽 단추로 클릭하고, 왼쪽 단추를 누른 상태에서 직사각형의 다른 쪽 끝으로 마우스를 드래그하여 확대할 수 있습니다. Ctrl 키를 누르고 Ctrl 키를 누른 상태에 서 마우스를 원래 그래프 쪽에서 멀리 (배율 확대) 또는 원래 그래프 쪽으로(배율 축소) 이동하여 그래프 배율 을 조정할 수 있습니다. 그래프가 확대된 상태에서 그래프를 이동하려면 Shift 키를 누르고 Shift 키를 누른 상 태에서 마우스를 움직여 그래프에 표시되는 부분을 이동시킬 수 있습니다.

마지막으로, 원래 그래프를 축소하려면, 축소 단추를 누릅니다.

## <span id="page-44-0"></span>문제 해결

#### 표 8. 설치 문제

![](_page_44_Picture_582.jpeg)

#### 표 9. 홈 페이지

![](_page_44_Picture_583.jpeg)

#### 표 10. 프로필

![](_page_44_Picture_584.jpeg)

#### 문제 전 대표 대표는 다시 하고 해결 방법

용 프로그램을 다시 시작할 때 시스템 변경 사항이 적 용됩니다. 응용 프로그램 재시작이 필요한 예로는 Nvidia 설정 변경을 들 수 있습니다.

**정책 충돌이 발생했습니다** 메시지가 나타나는 이유는 동일한 시스템 속성을 다른 값으로 변경하는 정책을 무엇인가요? 포함하는 두 개의 다른 활성 프로필이 있을 수 있습니 다. Dell Precision Optimizer가 이러한 상황을 감지하 면 정책 중 하나를 중단하고 이를 사용자에게 알립니 다. Dell Precision Optimizer는 정책 선택이 아닌 응 용 프로그램 수행 시 정책 충돌을 결정합니다. 이러한 상황을 방지하려면 충돌하는 정책을 동시에

활성화해서는 안됩니다. 그러한 정책들은 다른 모드 에서 ISV 응용 프로그램을 실행하는 시스템을 최적화 할 수 있도록 한 번에 하나씩 활성화 하도록 설계되었 습니다. 정책 충돌 메시지가 표시되면 프로필 중 하나 를 비활성화 해야 합니다.

#### 표 11. Maintenance(유지관리)

![](_page_45_Picture_685.jpeg)

#### 표 12. 분석

![](_page_45_Picture_686.jpeg)

### 문제 해결 방법

을 명심하십시오. 즉, 항상 활성 상태로 유지할 필요는 없습니다.

#### 표 13. CPU 및 그래픽 인텔리전스

![](_page_46_Picture_117.jpeg)

### <span id="page-47-0"></span>Dell에 문의하기

노트: 인터넷 연결을 사용할 수 없는 경우에는 제품 구매서, 포장 명세서, 청구서 또는 Dell 제품 카탈로그 에서 연락처 정보를 찾을 수 있습니다.

Dell은 다양한 온라인/전화 기반의 지원 및 서비스 옵션을 제공합니다. 제공 여부는 국가/지역 및 제품에 따라 다르며 일부 서비스는 소재 지역에 제공되지 않을 수 있습니다. 판매, 기술 지원 또는 고객 서비스 문제에 대해 Dell에 문의하려면

- 1. dell.com/support를 방문하십시오.
- 2. 지원 카테고리를 선택합니다.
- 3. 페이지 상단의 Choose a Country/Region(국가/지역 선택) 드롭다운 메뉴에서 국가 또는 지역을 확인합 니다.
- 4. 필요한 서비스 또는 지원 링크를 선택하십시오.